# **BÜHLMANN** Čtečka Quantum Blue® Reader Návod k použitíl

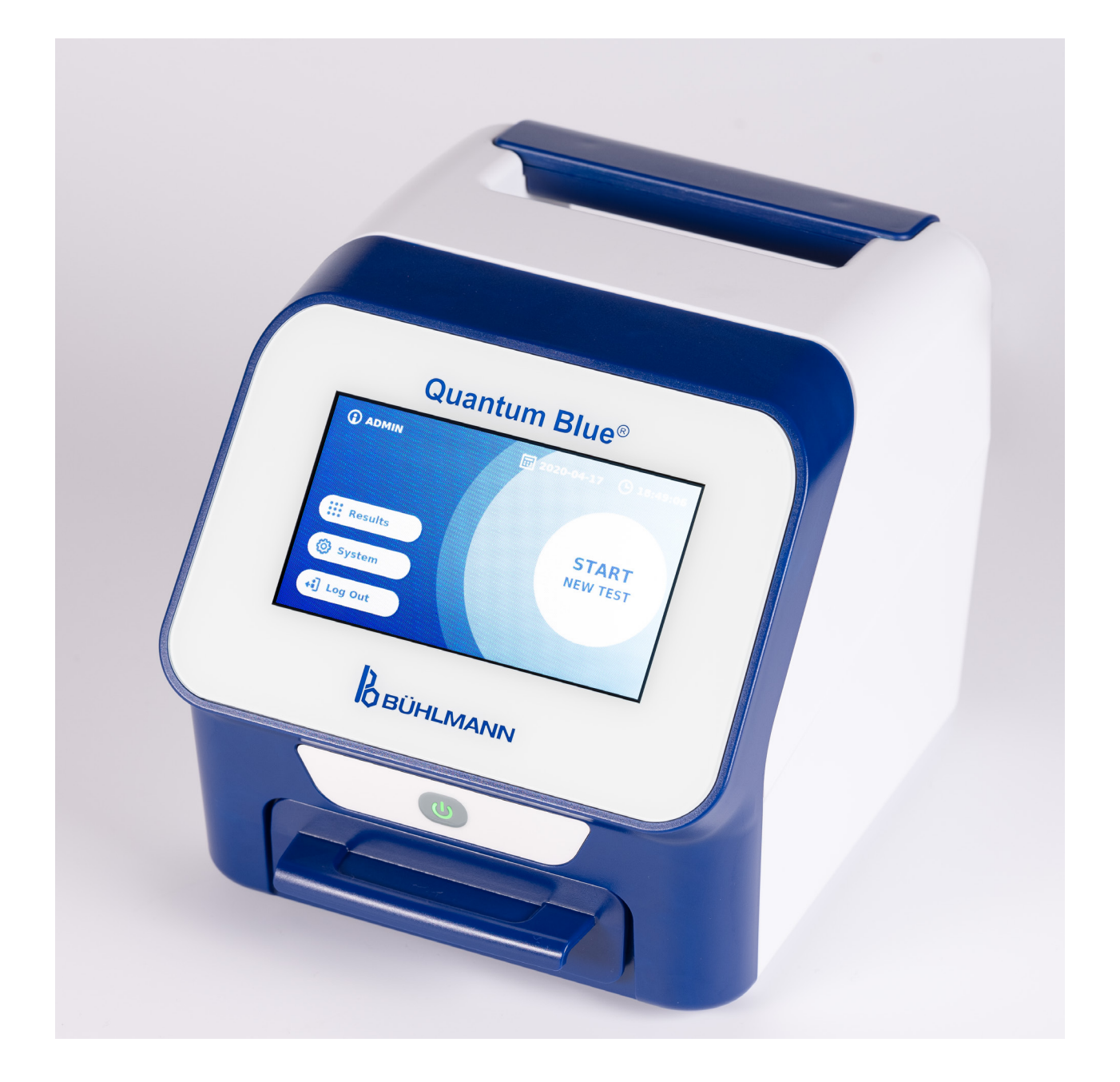

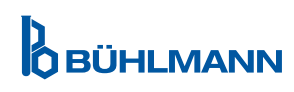

## **OBSAH**

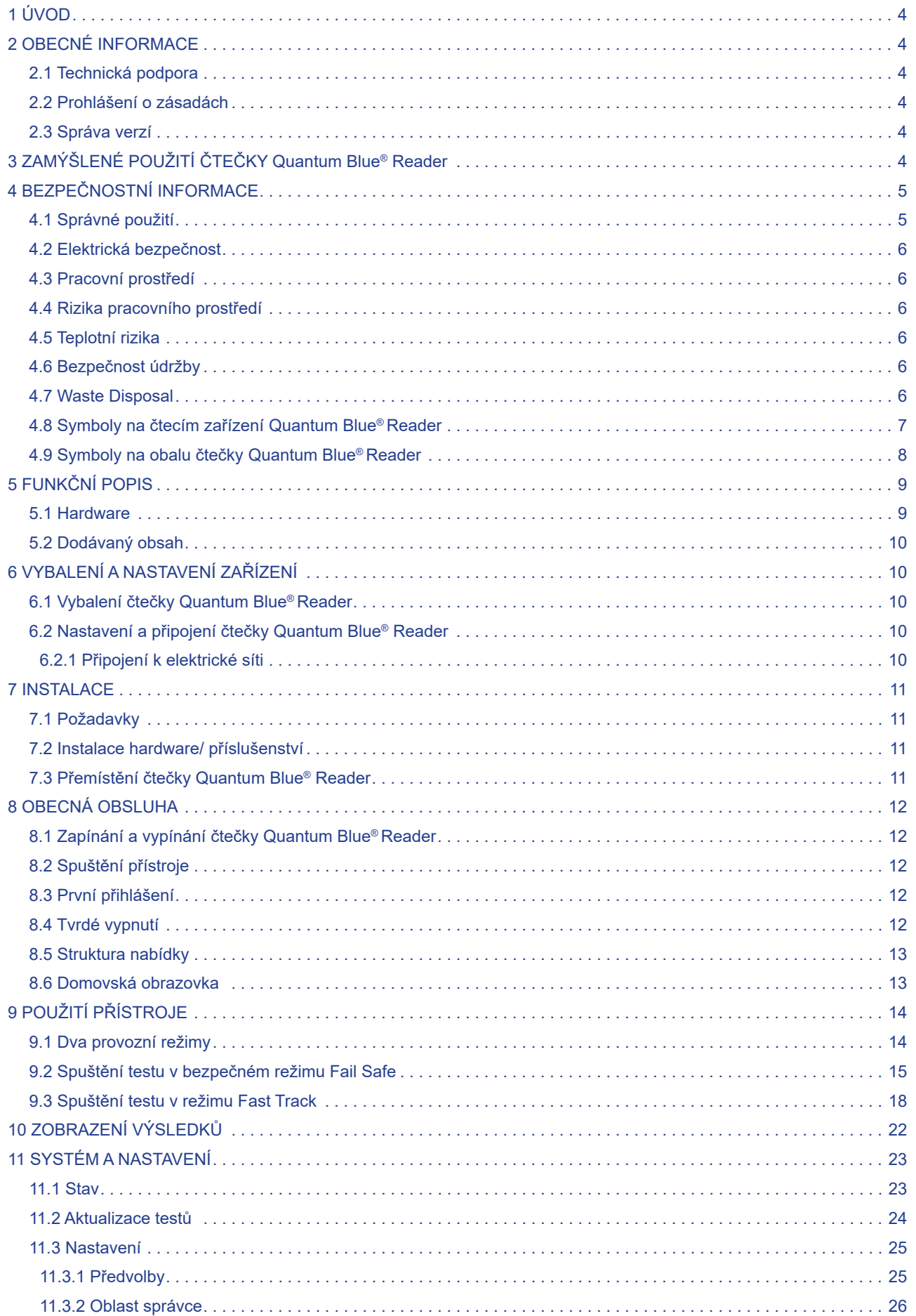

## **OBSAH OBSAH**

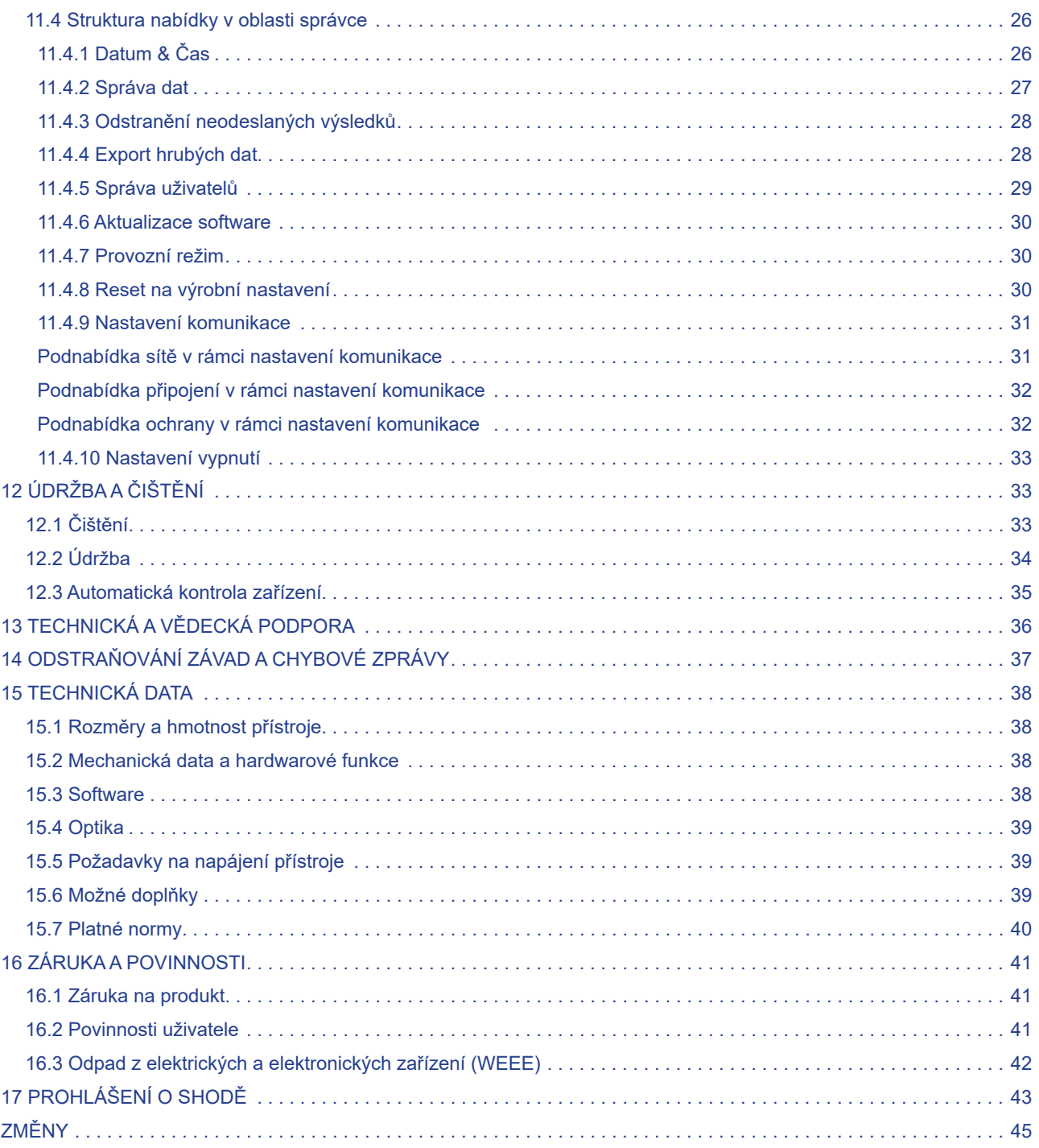

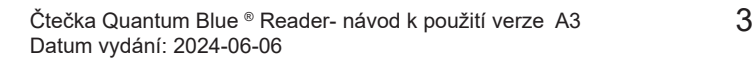

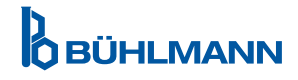

## **1 ÚVOD**

Děkujeme, že jste si vybrali čtečku Quantum Blue® Reader. Věříme, že se tento produkt stane nedílnou součástí vaší každodenní práce.

Rychlé testování umožňuje rychlé hlášení výsledků a poskytuje tak nástroj pro zdravotnické pracovníky na podporu okamžitého rozhodování. Na základě bohatých zkušeností získaných při poskytování reflektometrické detekční technologie s předchozími generacemi čteček Quantum Blue® Reader tisícům zákazníků po celém světě vyvinuli specialisté společnosti BÜHLMANN Laboratories AG novou generaci čteček pro mobilní aplikace rychlých testů. Čtečka Quantum Blue® Reader je vysoce citlivý, robustní a nákladově efektivní měřicí systém pro testy lateral flow. Tento flexibilní a spolehlivý systém založený na ready-to-use koncepci umožňuje uživatelům snadno provádět lateral flow testy.

Tato příručka popisuje, jak čtečku Quantum Blue® Reader obsluhovat. Před použitím zařízení je nutné si pečlivě přečíst tuto uživatelskou příručku.

### **2 OBECNÉ INFORMACE**

#### **2.1 Technická podpora**

Ve společnosti BÜHLMANN Laboratories AG si zakládáme na kvalitě a dostupnosti naší technické a vědecké podpory. V našem oddělení zákaznické podpory pracují zkušení vědci a inženýři s rozsáhlými praktickými a teoretickými znalostmi v používání produktů BÜHLMANN Laboratories AG.

Pro technickou a vědeckou pomoc týkající se produktů Quantum Blue® se obraťte na místního distributora BÜHLMANN Laboratories AG (viz kapitola 13 Technická a vědecká podpora).

Aktuální informace o produktech týkajících se čtečky Quantum Blue® Reader najdete na https://www.buhlmannlabs.ch.

#### **2.2 Prohlášení o zásadách**

Zásadou společnosti BÜHLMANN Laboratories AG je zlepšovat produkty, jakmile budou k dispozici nové techniky a komponenty. BÜHLMANN Laboratories AG si vyhrazuje právo kdykoli změnit specifikace produktů.

#### **2.3 Správa verzí**

Tento dokument je uživatelská příručka ke čtečce Quantum Blue® Reader VA3\_IVDR\_CS.

## **3 ZAMÝŠLENÉ POUŽITÍ ČTEČKY QUANTUM BLUE® READER**

Čtečka Quantum Blue® Reader je čtečka rychlých testů pro detekci in vitro a/nebo kvantifikaci cílových analytů na kazetách pro lateral flow testování.

Čtečka Quantum Blue® Reader se používá pouze v kombinaci s lateral flow testy společnosti BÜHLMANN.

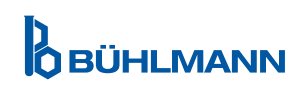

## **4 BEZPEČNOSTNÍ INFORMACE**

K zajištění bezpečného provozu čtečky Quantum Blue® Reader je třeba dodržovat pokyny a bezpečnostní informace v této uživatelské příručce. Pamatujte, že pokud je zařízení používáno způsobem, který není specifikován společností BÜHLMANN Laboratories AG, může být snížena záruka poskytovaná naší společností, bezpečnost provozu přístroje i spolehlivost jeho výsledků.

Následující typy bezpečnostních informací se v příručce zobrazují ve formátu uvedeném níže:

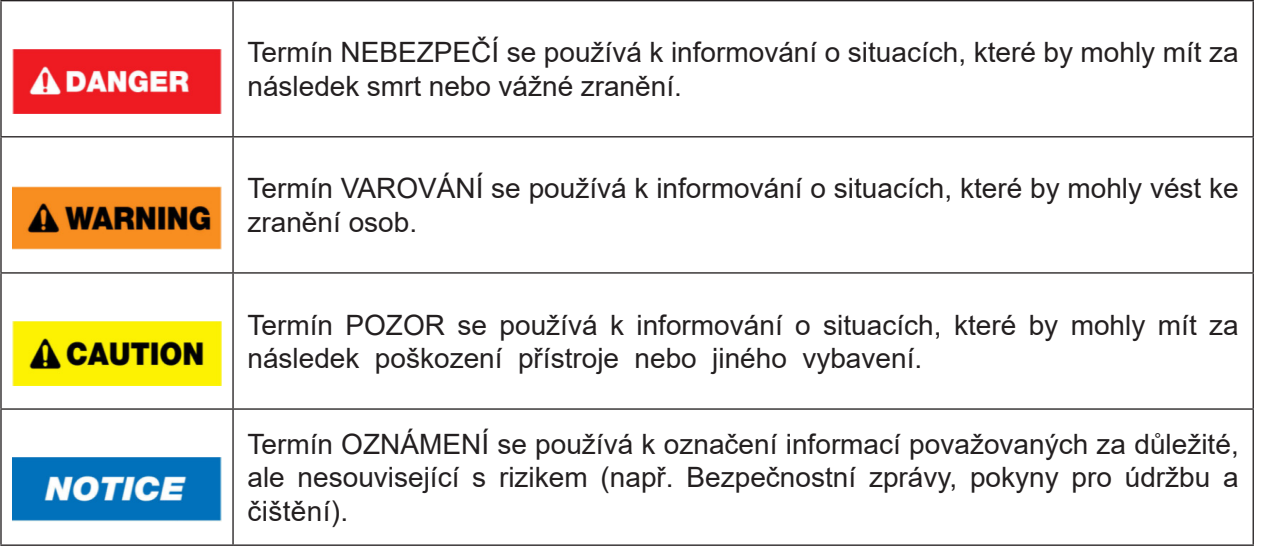

Pokyny uvedené v této příručce jsou určeny k doplnění, nikoli k nahrazení, ,běžných bezpečnostních požadavků platných v zemi uživatele.

#### **4.1 Správné použití**

Čtečku Quantum Blue® Reader musí obsluhovat personál obeznámený s testy BÜHLMANN Quantum Blue® a musí mít odpovídající školení.

Protože čtečkou Quantum Blue® Reader budou měřeny potenciálně infekční vzorky pacientů, společnost BÜHLMANN doporučuje používat vhodné osobní ochranné pomůcky, jako jsou rukavice. Se vzorky pacientů by se mělo zacházet v souladu se správnou laboratorní praxí (GLP) za použití příslušných preventivních opatření. Pokud by navzdory všem preventivním opatřením čtečka Quantum Blue® Reader měla přijít do styku s potenciálně infekčním materiálem, postupujte podle pokynů uvedených v kapitole 12.1 Čištění.

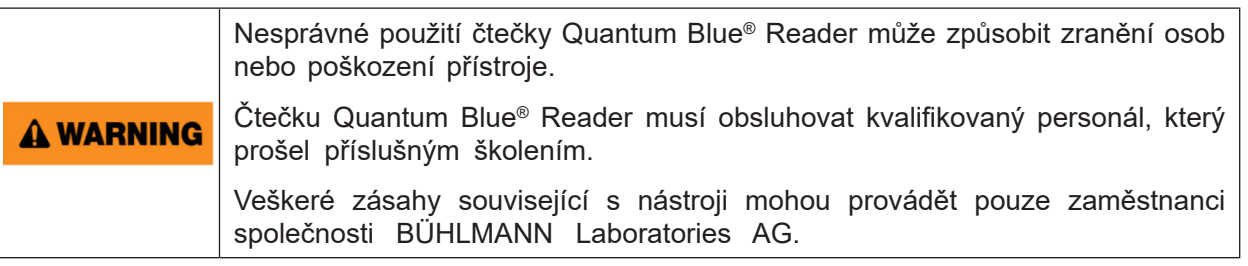

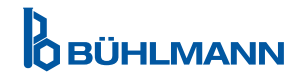

#### **4.2 Elektrická bezpečnost**

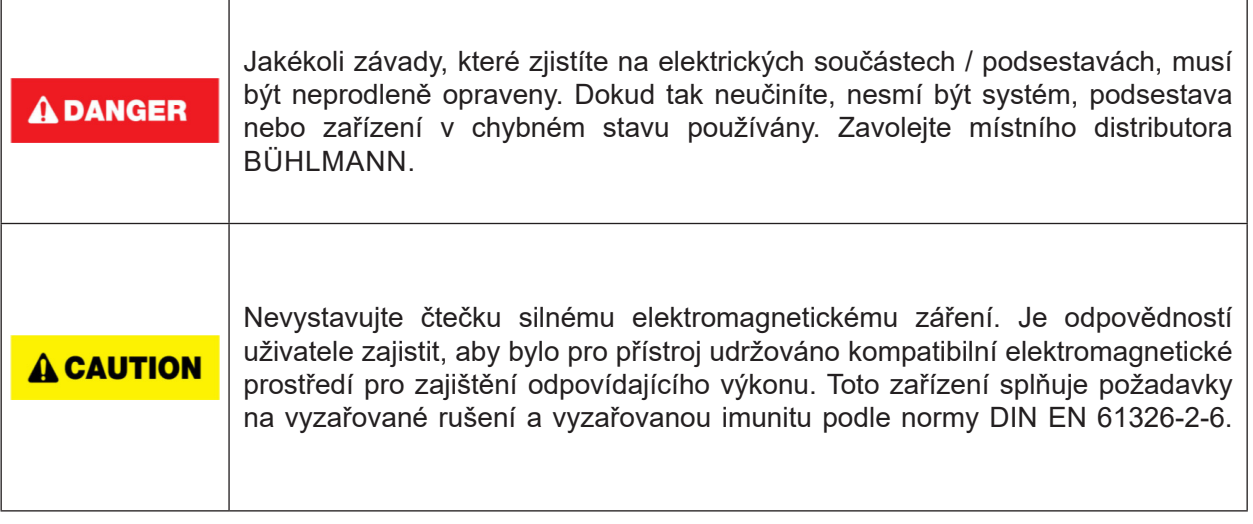

#### **4.3 Pracovní prostředí**

Pokud se má čtečka Quantum Blue® Reader používat v pracovním prostředí náchylném k usazování nečistot, zařízení pravidelně čistěte. Při čištění postupujte podle pokynů uvedených v kapitole 12.1 Čištění.

#### **4.4 Rizika pracovního prostředí**

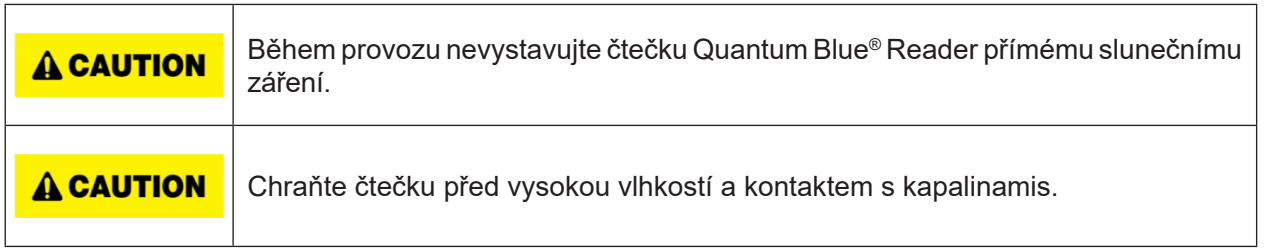

#### **4.5 Teplotní rizika**

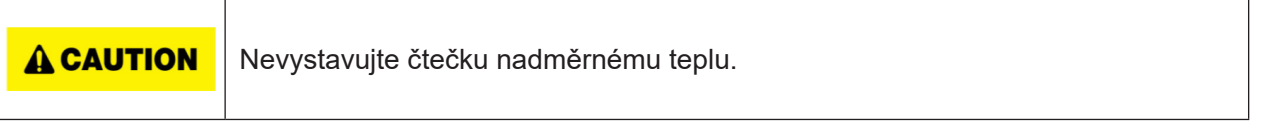

#### **4.6 Bezpečnost údržby**

Údržbu provádějte podle popisu v kapitole 12.2 Údržba. Společnost BÜHLMANN Laboratories AG si účtuje poplatky za opravy, které jsou nutné kvůli nesprávné manipulaci.

#### **4.7 Nakládání s odpady**

Odpad z měřených testů čtečkou Quantum Blue® Reader může obsahovat určité nebezpečné chemikálie nebo nákažlivé / biologicky nebezpečné materiály, které musí být shromažďovány a řádně likvidovány v souladu se všemi národními, státními a místními předpisy a zákony na ochranu zdraví a bezpečnosti.

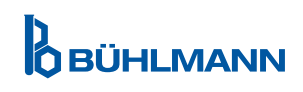

## **4.8 Symboly na čtecím zařízení Quantum Blue® Reader**

Na typovém štítku na zadní straně přístroje Quantum Blue® Reader se objevují následující symboly:

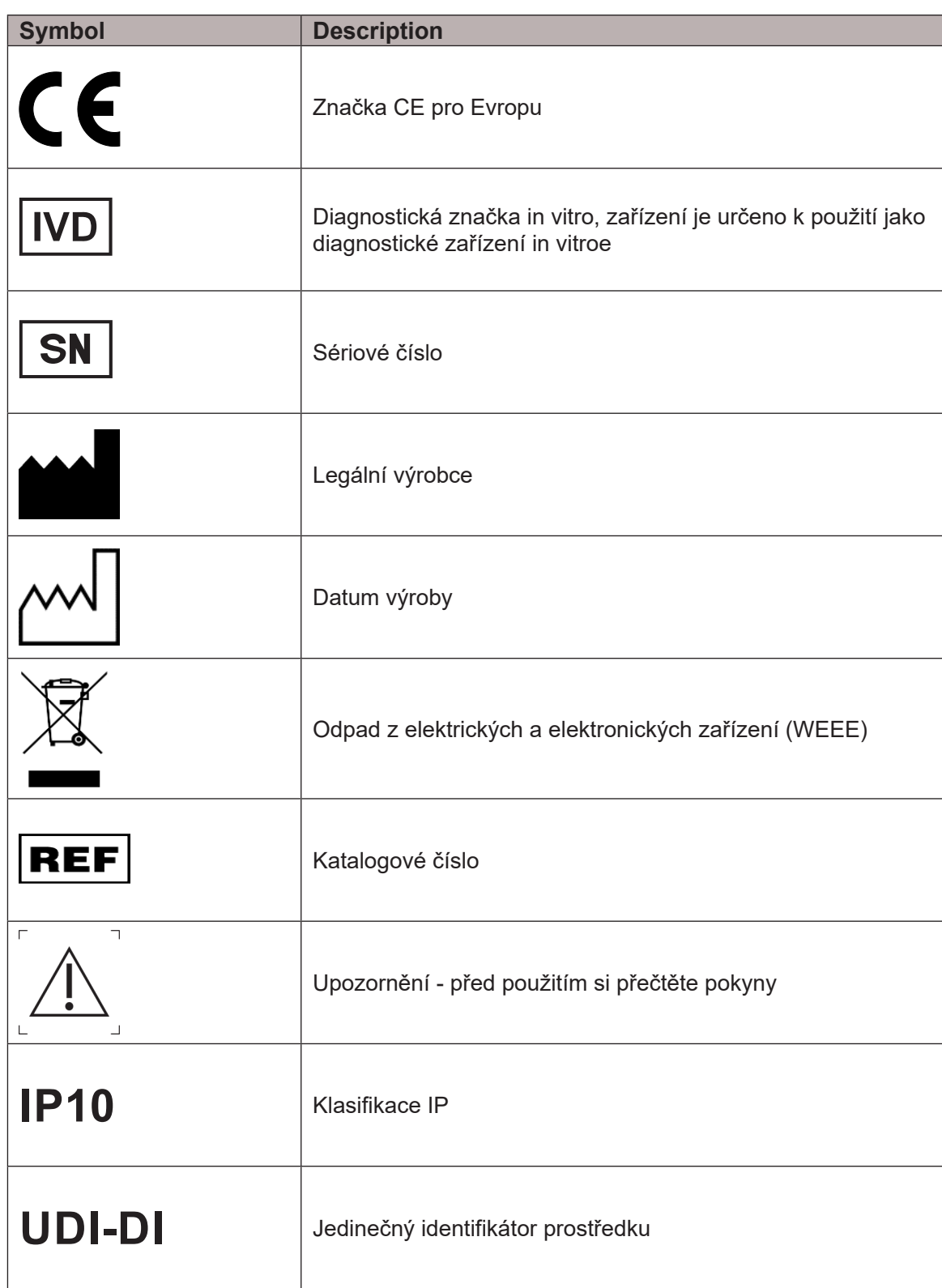

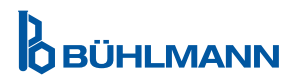

## **4.9 Symboly na obalu čtečky Quantum Blue® Reader**

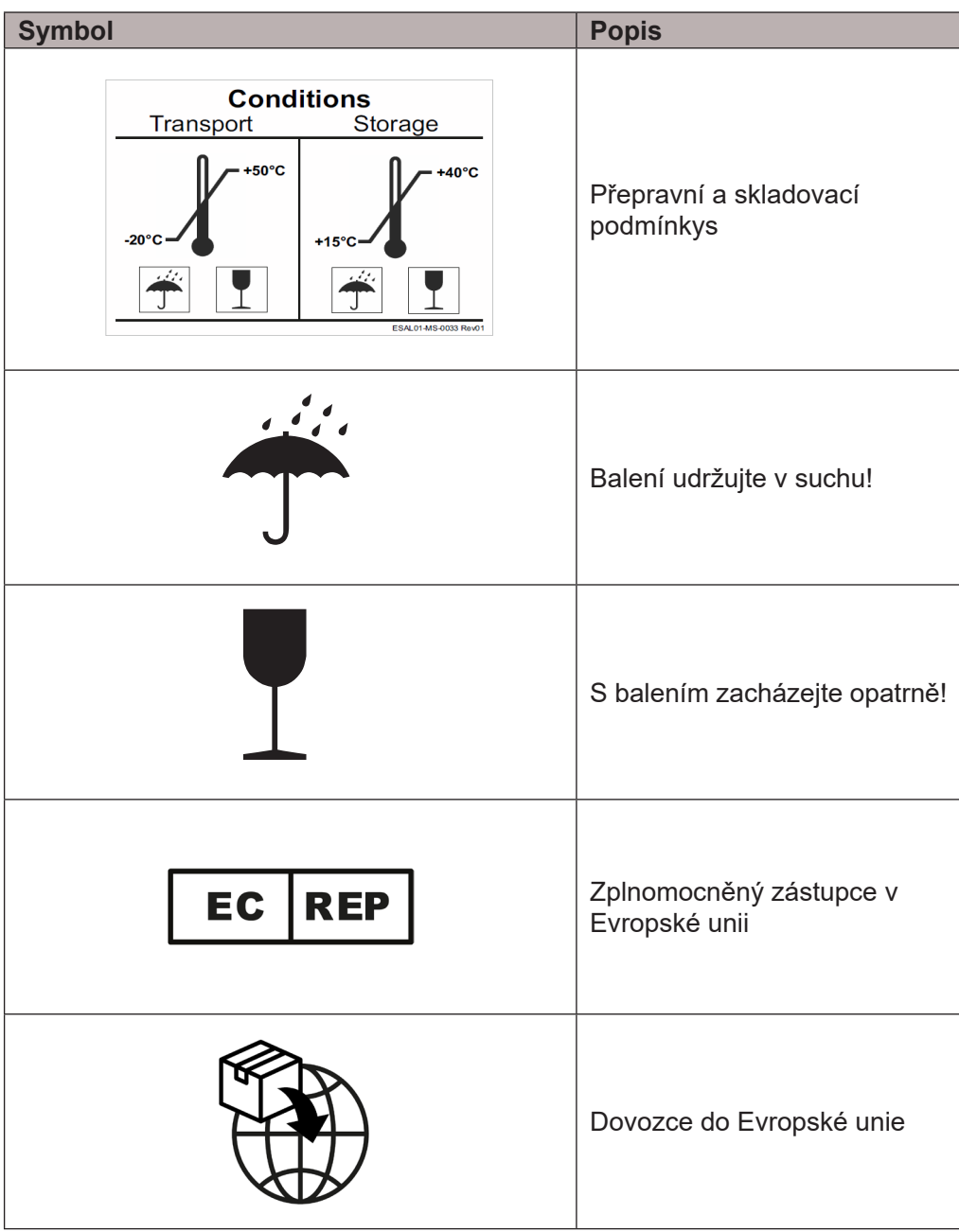

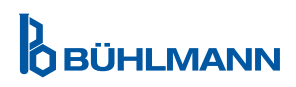

## **5 FUNKČNÍ POPIS**

#### **5.1 Hardware**

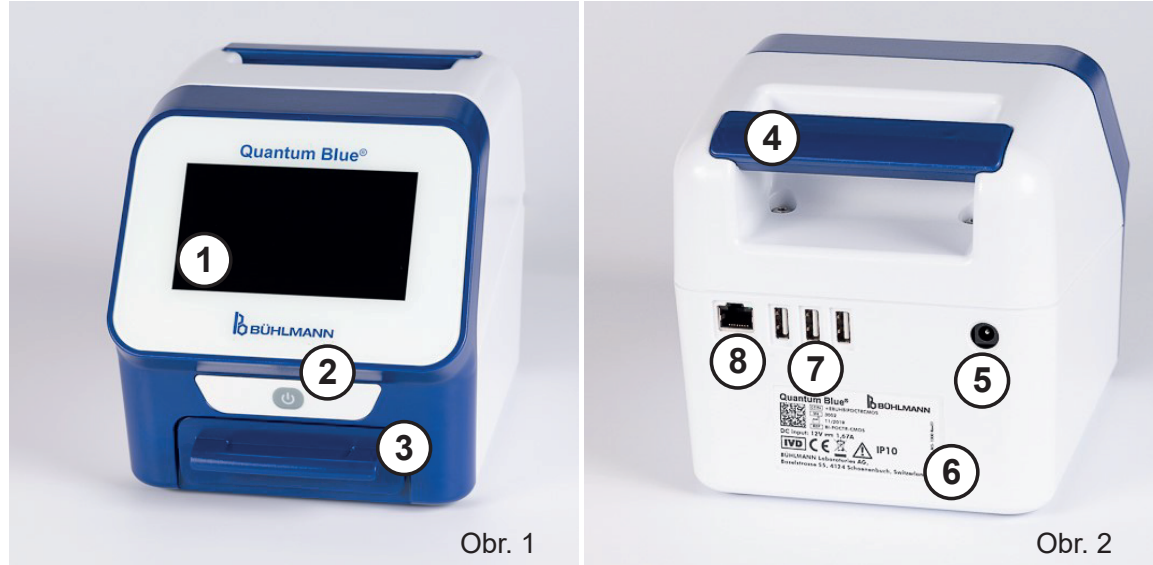

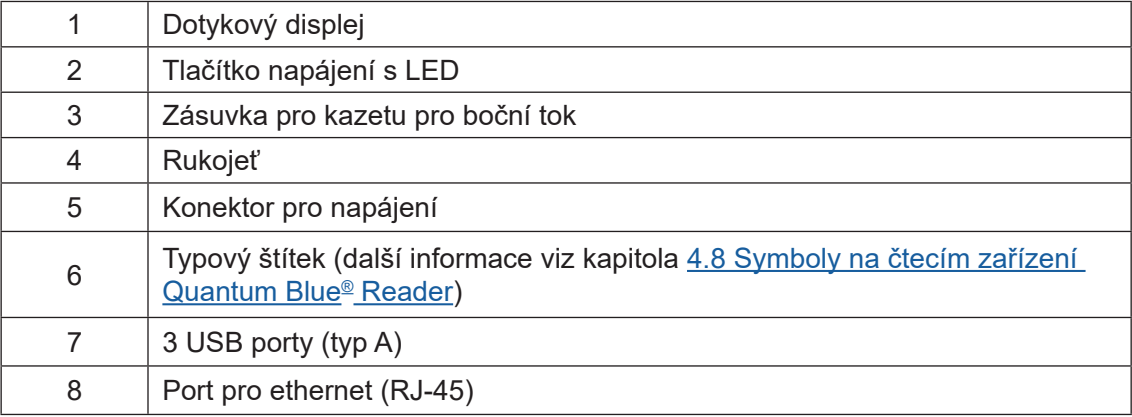

Zásuvku lze zcela vysunout stisknutím tlačítka ve spodní části zařízení (na obrázku 3) a současným vytažením zásuvky. Pozor, nedotýkejte se bílého orientačního bodu (znázorněno na obrázku 4) v pravé horní části zásuvky.

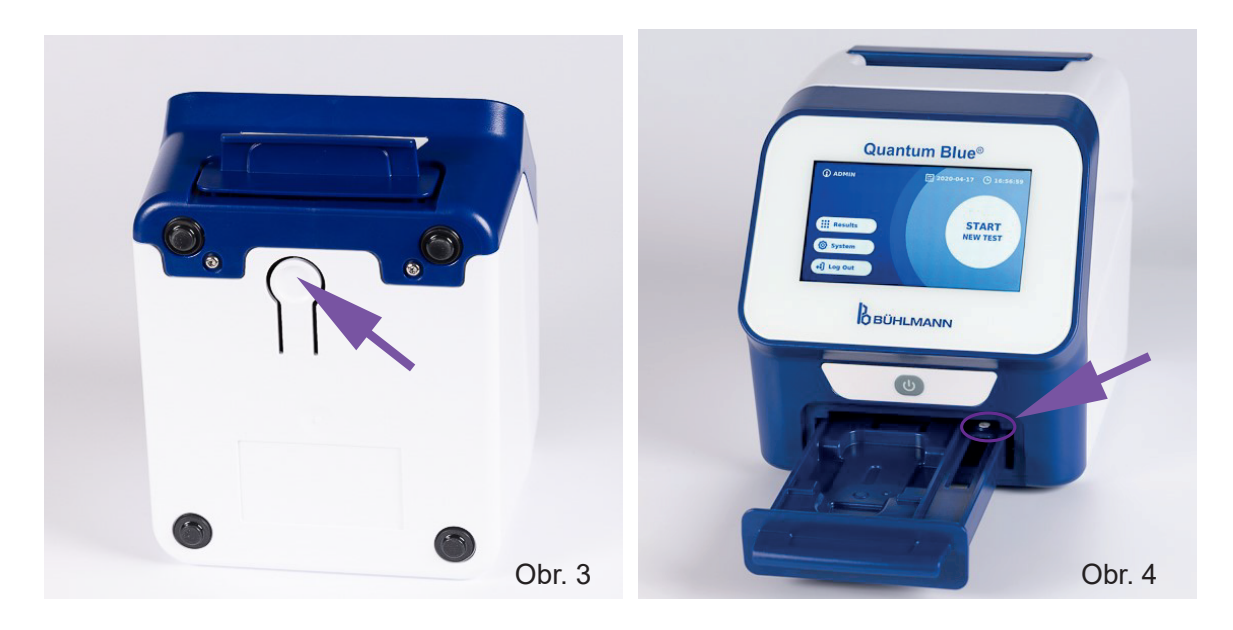

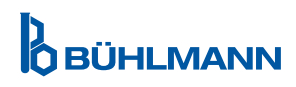

## **VYBALENÍ A NASTAVENÍ ZAŘÍZENÍ**

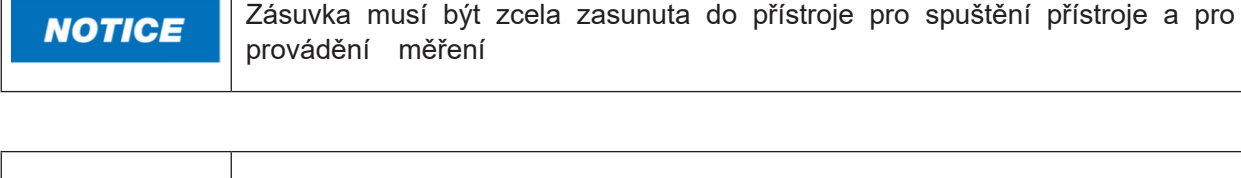

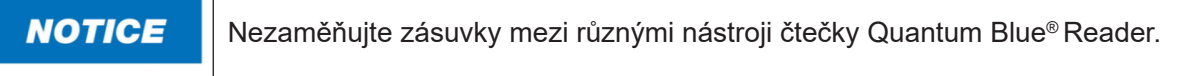

#### **5.2 Dodávaný obsah**

- • Čtečka Quantum Blue® Reader
- • Rychlí průvodci režimy Fast Track a Fail Safe
- Pokyny ke stažení uživatelských příruček a dalších softwarových nástrojů (např. Software Quantum Blue® Connect)
- • Napájení včetně mezinárodního adaptéru
- • Čisticí bavlněné tampony

## **6 VYBALENÍ A NASTAVENÍ ZAŘÍZENÍ**

#### **6.1 Vybalení čtečky Quantum Blue® Reader**

Vyjměte čtečku Quantum Blue® Reader z přepravního obalu, umístěte ji na stabilní a vyrovnaný povrch a zkontrolujte, zda obsahuje všechny položky uvedené v kapitole 5.2 Dodávaný obsah.

Pečlivě prohlédněte přístroj, abyste se ujistili, že během přepravy nebyl poškozen. V případě poškození nebo chybějících dílů (viz kapitola 5.2 Dodávaný obsah) neprodleně kontaktujte místního distributora BÜHLMANN Laboratories AG.

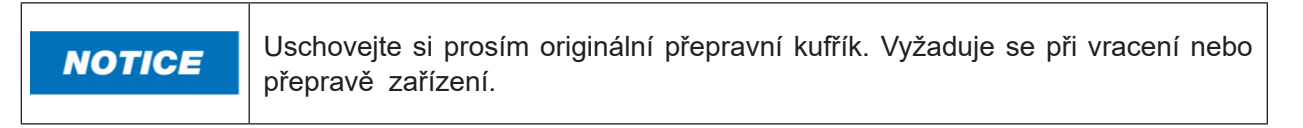

#### **6.2 Nastavení a připojení čtečky Quantum Blue® Reader**

#### **6.2.1 Připojení k elektrické síti**

Čtečku Quantum Blue® Reader lze používat pouze s napájením dodávaným se zařízením.

Zapojte napájecí kabel (konec nízkého napětí) do konektoru na zadní straně zařízení (kapitola 5.1 Hardware). Zapojte napájecí kabel (napájecí konec) do zásuvky. Zkontrolujte, zda je kabel řádně zapojen na obou stranách.

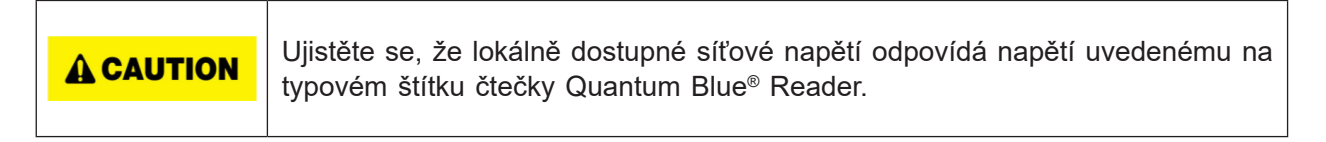

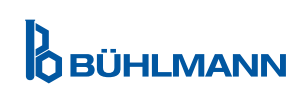

## **7 INSTALACE**

#### **7.1 Požadavky**

Umístění čtečky Quantum Blue® Reader musí být na stole nebo jiném stabilním a vyrovnaném povrchu s dostatečným okolním prostorem, aby bylo možné snadno vložit testovací kazetu nebo odpojit zařízení. Vždy poskytněte dostatek prostoru pro snadné odpojení zařízení.

Čtečka Quantum Blue® Reader je vysoce citlivé a přesné optické zařízení. Výsledek může být ovlivněn vibracemi, např. pokud je zařízení umístěno v blízkosti vibračních strojů.

Zařízení má vnitřní korekci pro normální úroveň okolního světla. Vysoká intenzita světla dopadajícího do zásuvky testovací kazety může způsobit vážné interference při měření, proto je třeba se mu vyhnout.

Čtečka nesmí být během provozu vystavena přímému slunečnímu záření.

#### **7.2 Instalace hardware/ příslušenství**

Instalace možností napájení a příslušenství:

**NOTICE** 

- **• Externí napájecí zdroj:** připojte externí napájecí zdroj k napájecímu portu (kapitoa 5.1 Hardware). Připojení k napájecímu zdroji bude signalizovat modrá kontrolka LED v tlačítku napájení.
- **• Termální tiskárna:** Čtečku Quantum Blue® Reader lze připojit k vypalovačce štítků **Dymo TM 450/550** s **velkými adresovými štítky (101 x 54 mm)** přes USB.

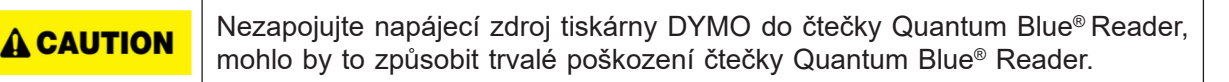

**• Externí čtečka čárových kódů:** Externí čtečku čárových kódů lze použít k zadání ID uživatele nebo ID vzorku namísto použití klávesnice na obrazovce. Připojte USB kabel čtečky čárových kódů do volného USB portu na zadní straně čtečky Quantum Blue® Reader (kapitola 5.1 Hardware)

Čtečka Quantum Blue® Reader byla testována v kombinaci se čtečkou čárových kódů Model Zebra DS 2208. Je výhradní odpovědností uživatele, pokud jsou použity alternativní/jiné modely čteček čárových kódů.

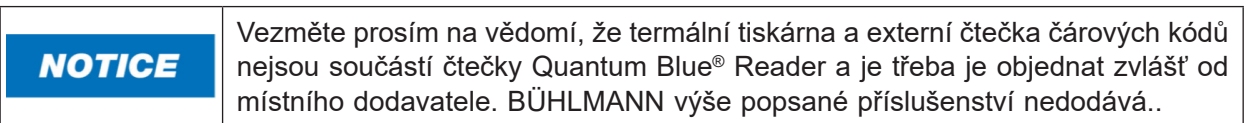

#### **7.3 Přemístění čtečky e Quantum Blue® Reader**

Čtečka Quantum Blue® Reader je mobilní přístroj, který lze snadno přemístit. Ujistěte se, že jsou vždy splněny správné provozní podmínky (viz kapitola 15 Technické údaje).

**NOTICE** 

Během měření nepřemisťujte přístroj ani s ním nepohybujte.

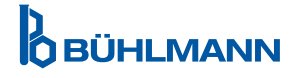

## **8 OBECNÁ OBSLUHA**

Upozornění: Snímky obrazovky v tomto návodu k použití slouží pouze pro demonstrační účely a mohou se lišit v závislosti na zvoleném jazyce čtečky, použité testovací metodě a čísle šarže.

#### **8.1 Zapínání a vypínání čtečky Quantum Blue® Reader**

Zapněte zařízení stisknutím tlačítka napájení (Obrázek 1, kapitola 5.1 Hardware). Zařízení zobrazí standardní černou obrazovku a poté se přepne na spouštěcí obrazovku. Po úspěšné inicializaci všech komponent je viditelná domovská obrazovka.

Zařízení vypněte stisknutím vypínače po dobu alespoň 1 sekundy. Čtečka Quantum Blue® Reader si před vypnutím vyžádá potvrzení.

Modrá LED dioda zůstane rozsvícená, i když je zařízení vypnuté.

#### **8.2 Spuštění přístroje**

Během spouštění bude provedena rutina interní samokontroly, aby se zkontrolovalo, zda jsou hodnoty z interních referenčních standardů v definovaném rozsahu tolerancí. Pokud jsou naměřené hodnoty interních referenčních standardů mimo rozsah tolerancí, zobrazí se varovné hlášení. Další informace o této varovné zprávě najdete v kapitole 12.2 Údržba.

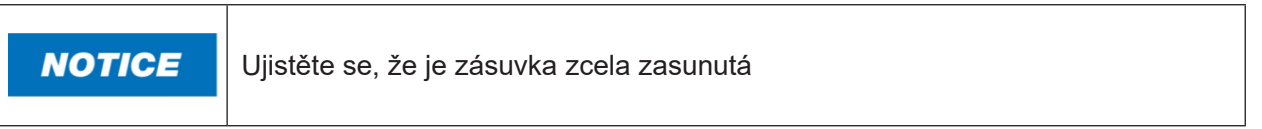

#### **8.3 První přihlášení**

Čtečka Quantum Blue® Reader bude mít ve výchozím nastavení zapnutý režim správy uživatelů. Pro přihlášení použijte předinstalovaného výchozího uživatele s názvem "ADMIN" (1). Počáteční heslo je "0000" (2).

Po počátečním prvním přihlášení má uživatel možnost změnit heslo správce a definovat nové uživatele s právy «Správce» nebo «Uživatel laboratoře» Tzv. Správu uživatelů lze konfigurovat v nabídce v části Systém / Nastavení / Správce Oblasti / Správa uživatelů (viz kapitola 11.4.5 Správa uživatelů).

Poznámka: Doporučujeme, aby nově nastavené heslo obsahovalo alespoň 8 znaků, z toho alespoň 1 malé písmeno, 1 velké písmeno a 1 číslici. Pro zvýšení bezpečnosti hesla přidejte další znaky, například @ nebo #.

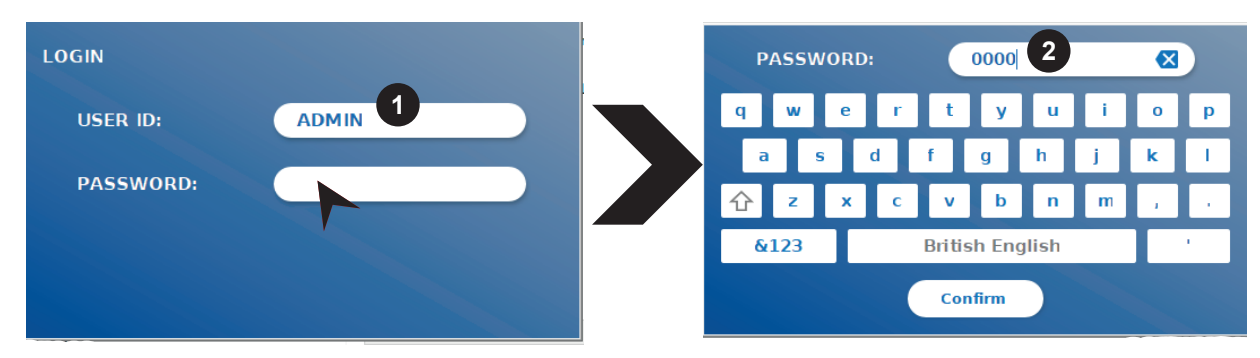

#### **8.4 Tvrdé vypnutí**

Chcete-li provést tvrdé vypnutí, je třeba stisknout tlačítko napájení po dobu nejméně 6 sekund, dokud se zařízení nevypne. Poté je třeba zařízení restartovat.

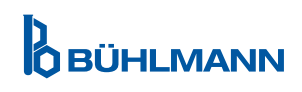

#### **8.5 Struktura nabídky**

Obrázek 5 ukazuje strukturu nabídky čtečky Quantum Blue® Reader. Šedé stínované pole označuje nabídky, které jsou k dispozici pouze pro správce. Další informace o nastavení správce najdete v kapitole 11.4.5 Správa uživatelů.

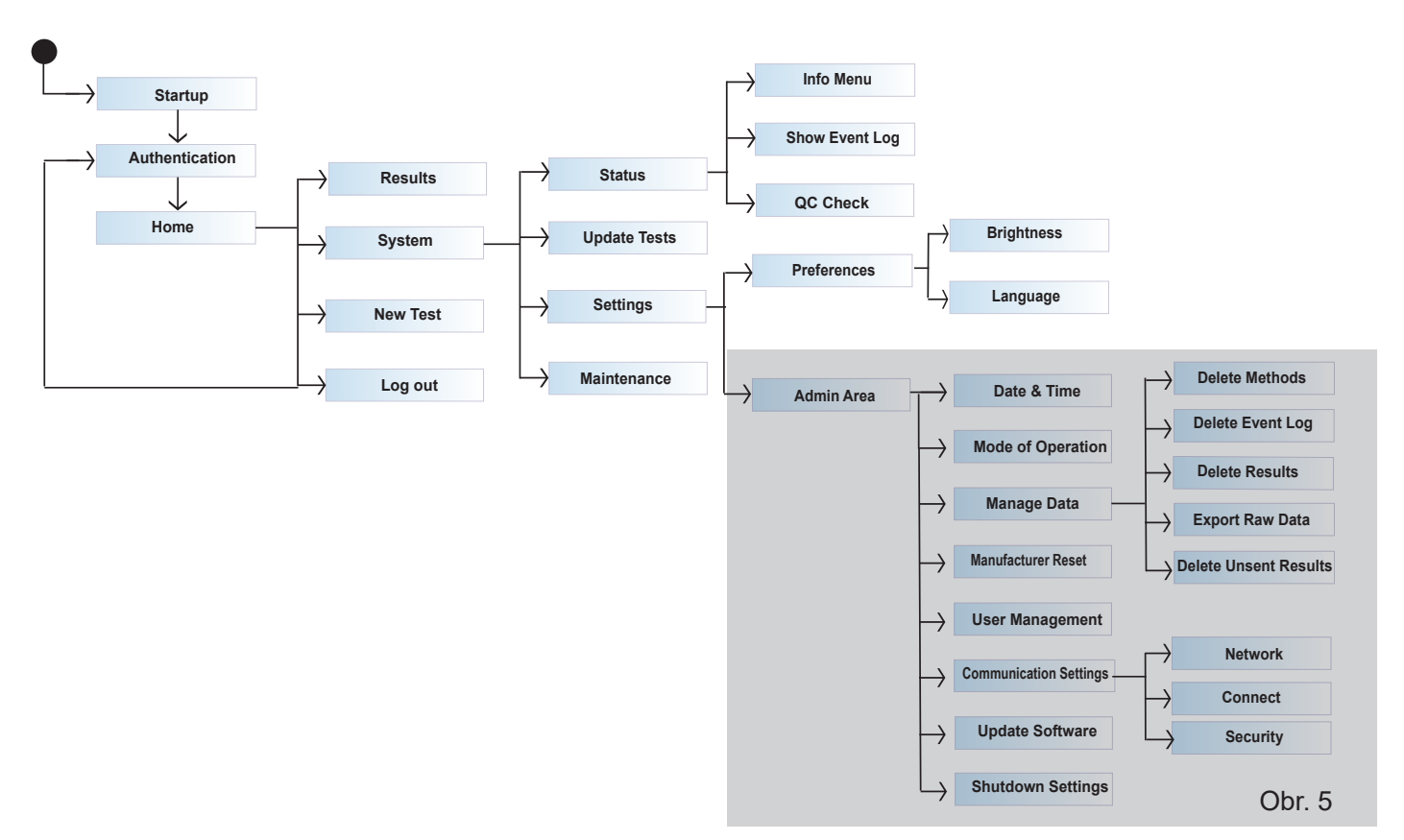

#### **8.6 Domovská obrazovka**

Po úspěšném spuštění systému je viditelná domovská obrazovka. Domovská obrazovka zobrazuje tři hlavní nabídky: spuštění nového testu (1), shrnutí výsledků (2) a nastavení systému (3), stejně jako funkce odhlášení (4) a datum a čas (5).

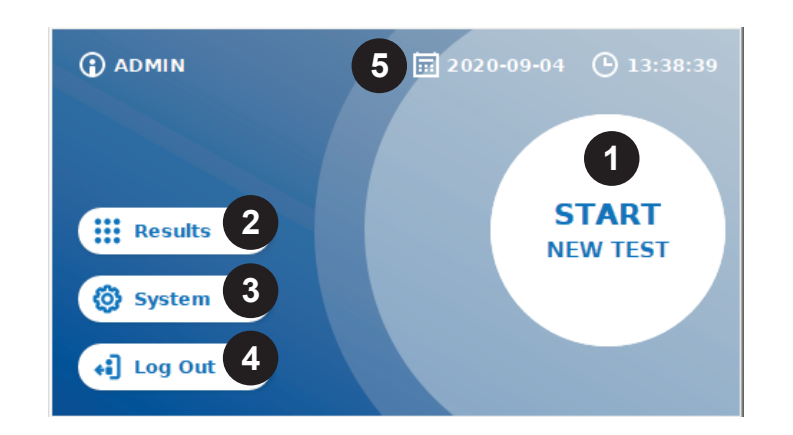

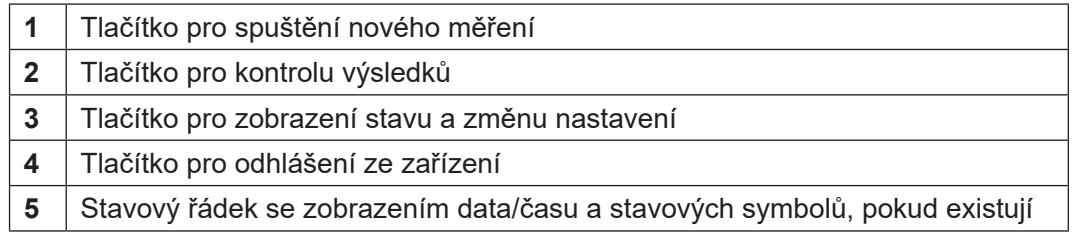

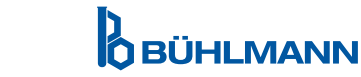

## **9 POUŽITÍ PŘÍSTROJE**

#### **9.1 Dva provozní režimy**

U čtečky Quantum Blue® Reader jsou k dispozici dva provozní režimy: Fail Safe a Fast Track:

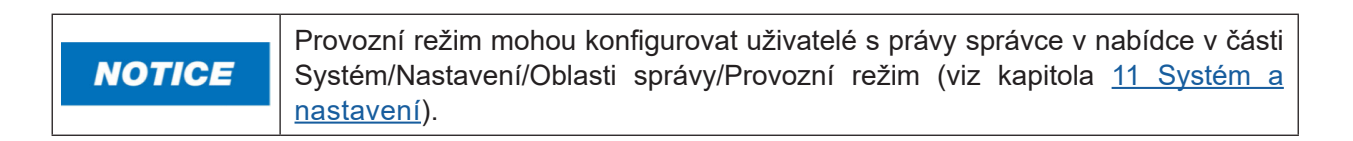

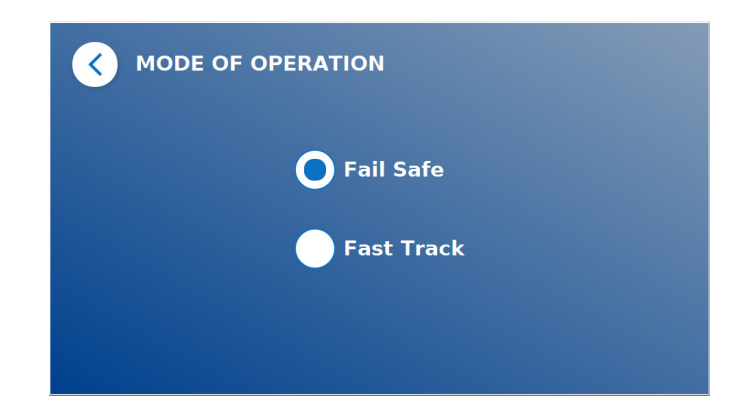

Režim Fail Safe (viz kapitola 9.2 Zahájení testu v Fail Safe Mode) je výchozím nastavením a bude vždy vyžadovat načtení karty s čárovým kódem. Při spuštění měření spustí Quantum Blue® Reader nejprve inkubační čas specifický pro daný test a poté naskenujte testovací kazetu.

V režimu Fast Track (viz kapitola 9.3 Zahájení testu v režimu Fast Track) lze vybrat požadovanou testovací metodu ze seznamu již nainstalovaných testovacích metod ve čtečce Quantum Blue® Reader. Lze přeskočit inkubační dobu a lze použít externí časovač místo interního časovače obsaženého ve čtečce. Testovací metodu se stejným nastavením lze opakovat stisknutím tlačítka **Repeat test** (Opakování testu) na obrazovce.

Režim Fail Safe je určen k použití pro jednotlivé testy, zatímco režim Fast Track je určen k použití pro spouštění celých dávek testů.

## **9.2 Spuštění testu v bezpečném režimu Fail Safe**

Před zahájením měření si prosím pečlivě přečtěte níže uvedené pokyny. Ujistěte se, že jste použili vzorek ve vhodném časovém bodě, abyste zajistili správnou inkubační dobu specifickou pro test.

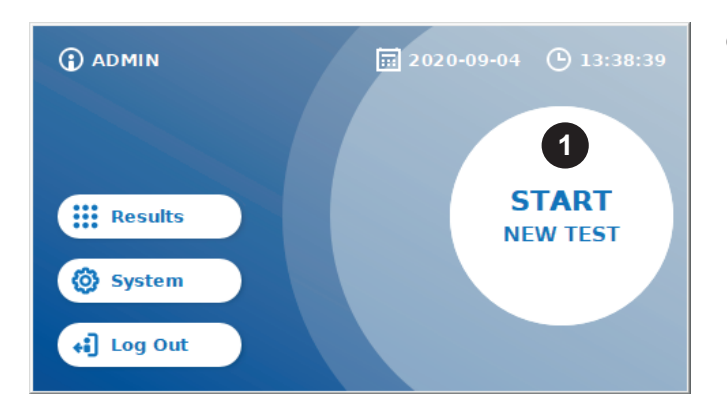

 Abyste zahájili nový běh, stiskněte tlačítko **START NEW TEST** (Spuštění nového testu) na domovské obrazovce (1).

#### *Krok 1:*

Pracovní postup začíná obrazovkou, která vás vyzve k vložení karty s čárovým kódem.

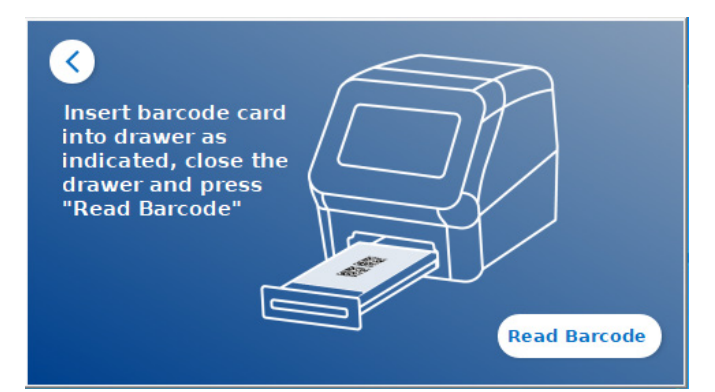

 Otevřete zásuvku umístěnou před čtečkou Quantum Blue® Reader a vložte kartu čárového kódu do držáku. Zavřete zásuvku a spusťte proces čtení stisknutím **Read Barcode** (Čtení čárového kódu).

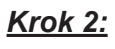

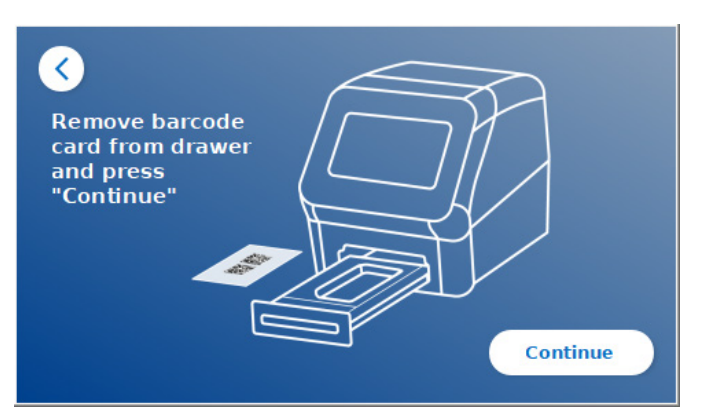

 Vyjměte kartu s čárovým kódem a po zobrazení pokynů na obrazovce stiskněte **Continue**  (Pokračovat).

*Poznámka: Čtečka nyní načetla všechna nastavení specifická pro metodu pro provedení běhu, jako je testovací metoda, ID šarže a kalibrační parametry.*

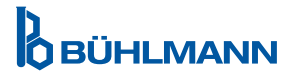

#### *Krok 3:*

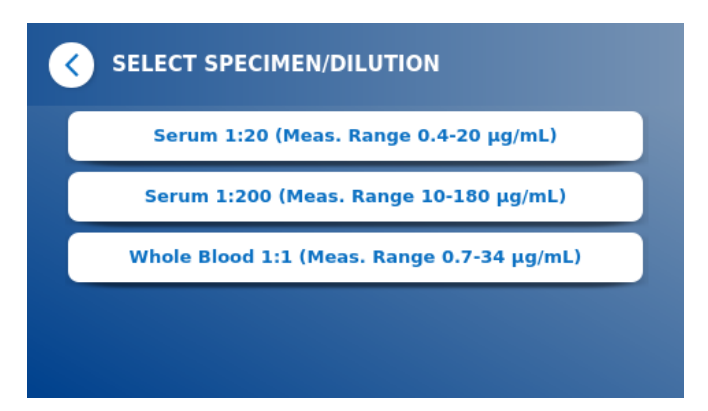

 Některé testovací metody mohou vyžadovat výběr typu vzorku a/nebo ředění vzorku. Pokud se zobrazí výzva, vyberte v podnabídce typ vzorku a/nebo vhodné ředění vzorku.

#### *Krok 4:*

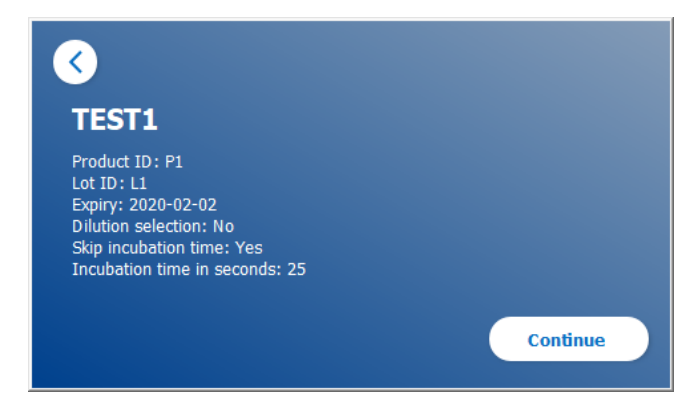

- Na obrazovce se zobrazí souhrnné okno se všemi parametry specifickými pro test (např. Zkušební metoda, ID produktu, ID šarže, datum expirace, nastavení doby inkubace atd.).
- **O** Pokud je nastavení testu správné, pokračujte stisknutím tlačítka **Continue** (Pokračovat) na obrazovku zadávání vzorků.

#### *Krok 5:*

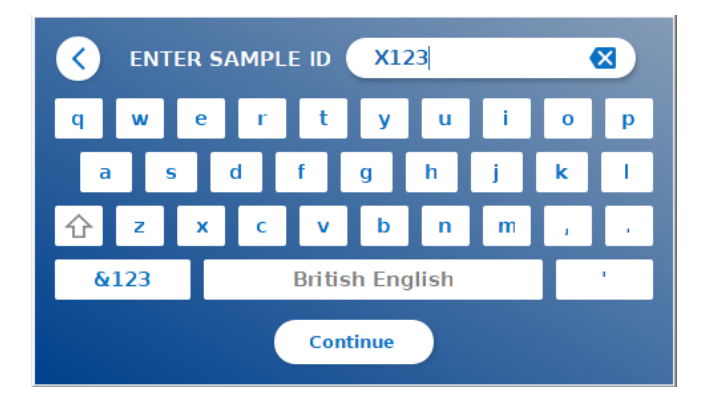

- ID vzorku zadejte pomocí klávesnice na obrazovce, externí klávesnice nebo externího snímače čárových kódů (viz kapitola 7.2 Instalace hardwaru/příslušenství).
- Tlačítko **Continue** (Pokračovat) se zobrazí, pokud zadáte alespoň 3 znaky. Stisknutím tlačítka **Continue** (Pokračovat) přejdete na poslední obrazovku a zahájíte měření..

**OBÜHLMANN** 

*Krok 6:* 

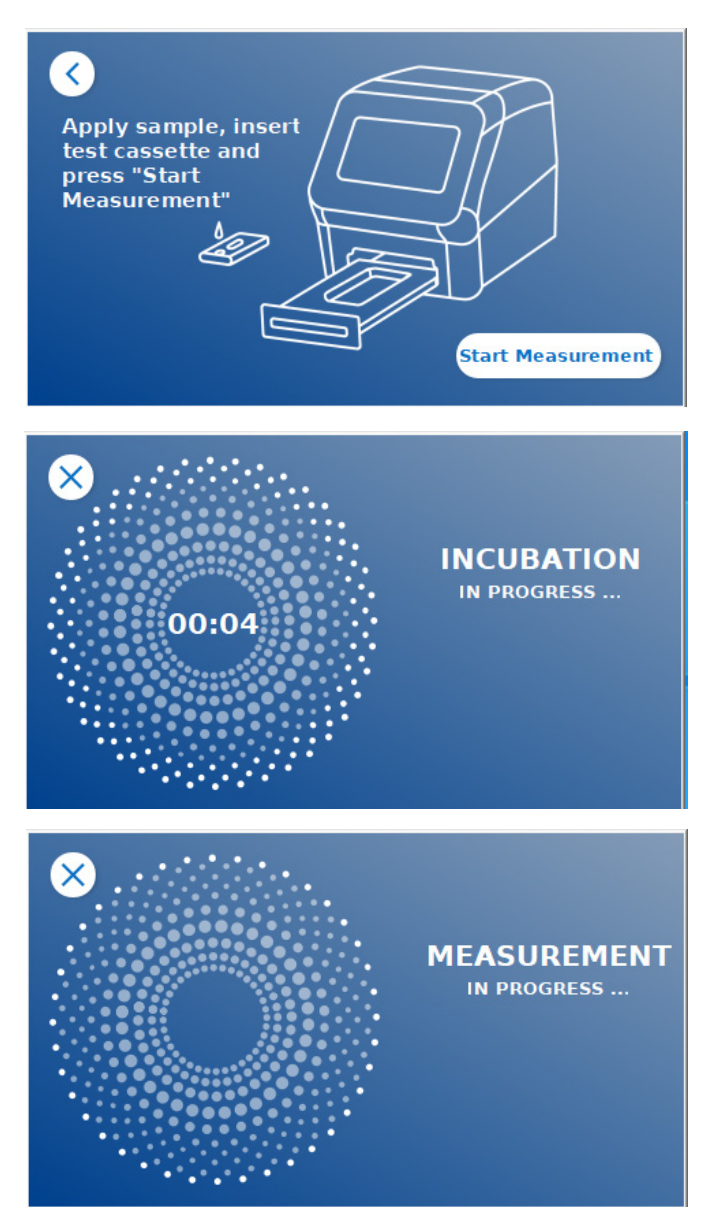

- Aplikujte svůj vzorek na testovací kazetu podle pokynů specifických pro test. Ujistěte se, že je testovací kazeta umístěna ve správné orientaci (viz reliéf testovací kazety v zásuvce)..
- Zavřete zásuvku a ihned pokračujte stisknutím **Start Measurement** (Zahájení měření).
- Běh nyní začne testovací specifickou inkubační dobou. Poté bude čtečka Quantum Blue® Reader automaticky pokračovat v měření testovací kazety.

Inkubaci a měření lze přerušit stisknutím tlačítka **(X)**.

#### *Krok 7:*

Po měření se výsledek automaticky uloží a zobrazí na obrazovce se souhrnem výsledků:

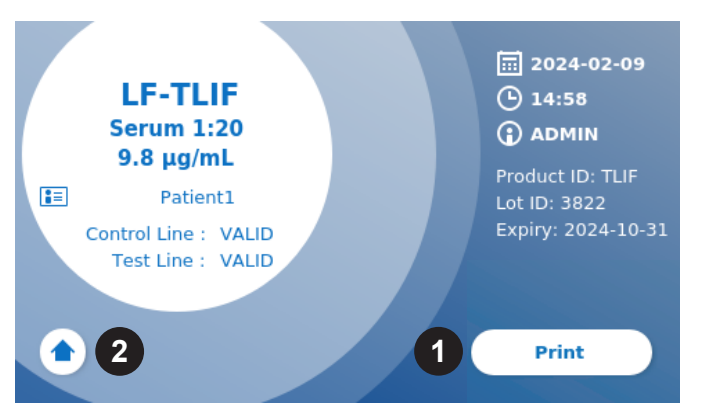

 Můžete buď vytisknout výsledek (1), pokud je připojena tiskárna, nebo se můžete vrátit na domovskou obrazovku (2).

**OBÜHLMANN** 

#### **9.3 Spuštění testu v režimu Fast Track**

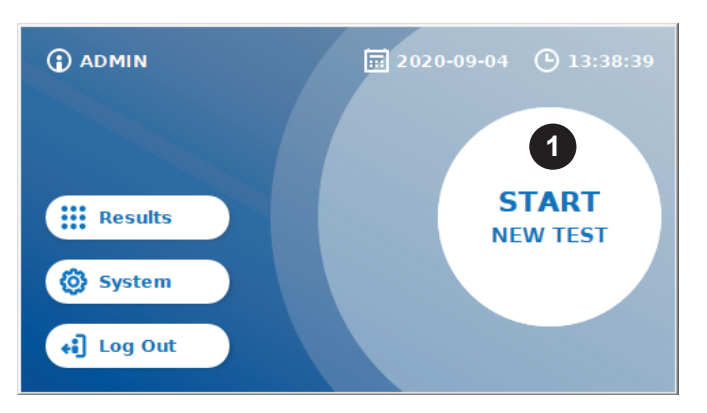

**O** K zahájení nového runu, stiskněte tlačítko **START NEW TEST** (Spuštění nového testu) na domovské obrazovce (1).

#### *Krok 1a:*

Obrazovka "Vybrat metodu" zobrazuje všechny nainstalované testovací metody, které byly dříve nahrány do čtečky.

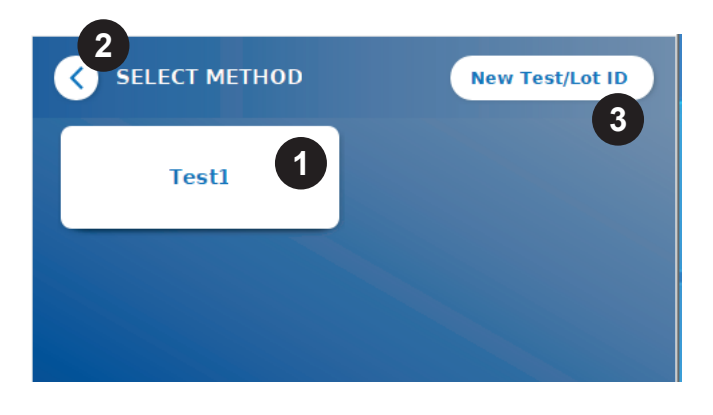

- O Stisknutím příslušného tlačítka na obrazovce (1) můžete vybrat již nainstalovanou zkušební metodu.
- Pokud v seznamu chybí požadovaná zkušební metoda nebo zatím není nainstalován žádný test, stiskněte **New Test/Lot ID** (Nový test/ID šarže) (3) a tím importuje novou zkušební metodu z karty s čárovým kódem (viz režim Fail Safe,krok 2).
- Chcete-li se vrátit o jeden krok zpět, klepněte na tlačítko (<) (2). Dlouhým stisknutím se vrátíte na domovskou obrazovku.

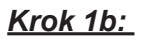

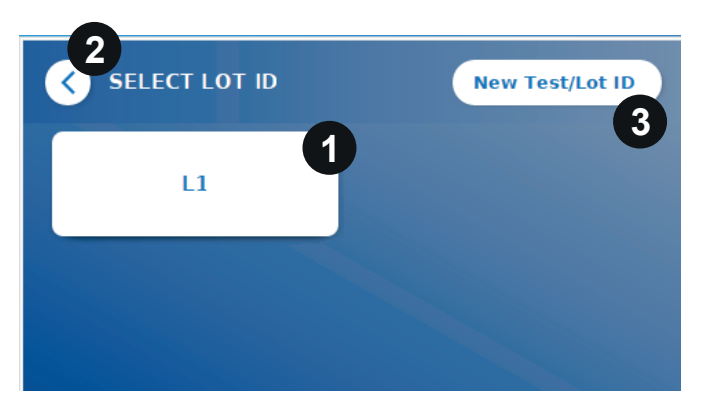

- Pokud je vybrána požadovaná testovací metoda, přejdete na obrazovku výběru LOT (šarže), kde lze vybrat požadované LOT ID pro vaši testovací metodu (1).
- Pokud LOT ID chybí, můžete importovat testovací metodu (3) se správným ID šarže pomocí karty s čárovým kódem, která je součástí vašeho testovacího balíčku (viz režim Safe Safe, krok 2 ).
- Chcete-li se vrátit o krok zpět, klepněte na tlačítko **(<)** (2). Dlouhým stisknutím se vrátíte na domovskou obrazovku.

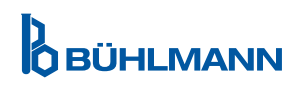

#### *Krok 2:*

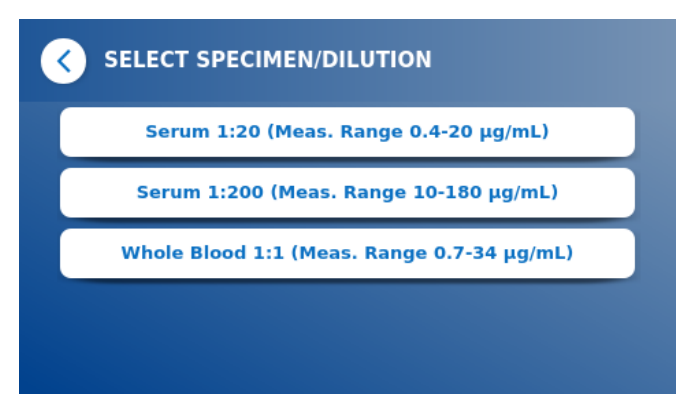

 Některé zkušební metody mohou vyžadovat výběr typu vzorku a/nebo ředění vzorku. Pokud se zobrazí výzva, vyberte v podnabídce typ vzorku a/nebo vhodné ředění vzorku.

#### *Krok 3:*

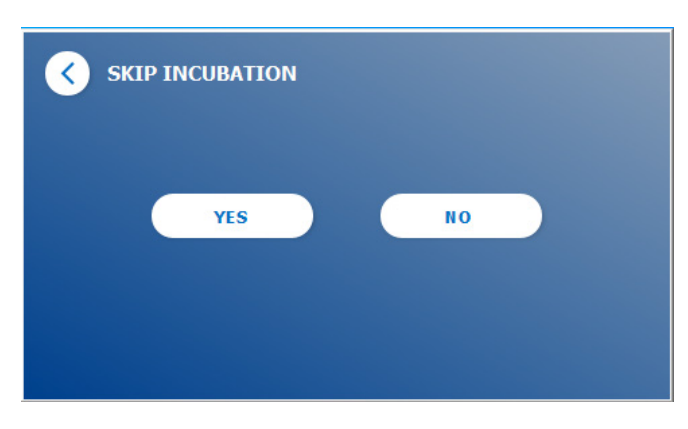

O Na obrazovce SKIP INCUBATION (Přeskočení inkubace) vyberte, zda se inkubační doba testovací kazety provádí pomocí externího časovače (stiskněte **YES** (Ano)) nebo zda má inkubační čas odpočítávat čtečka (stiskněte **NO**  (Ne)).

#### *Krok 4:*

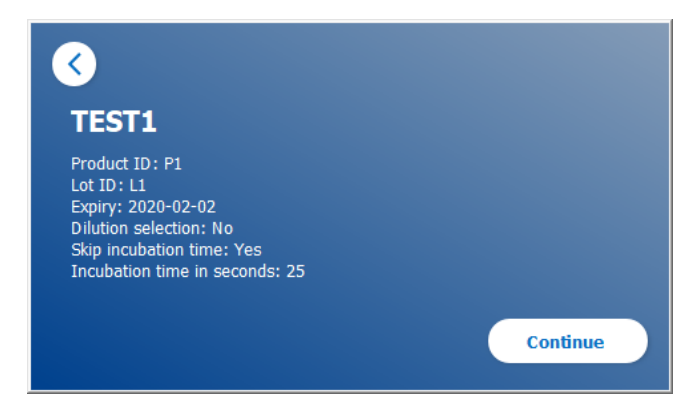

- Na obrazovce se zobrazí souhrnné okno se všemi parametry specifickými pro test (např. Zkušební metoda, ID produktu, ID šarže, datum expirace, nastavení doby inkubace atd.).
- O Pokud je nastavení testu správné, pokračujte stisknutím tlačítka **Continue** (Pokračovat) na obrazovku zadávání vzorkůn.

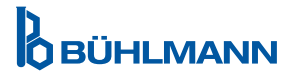

*Krok 5:* 

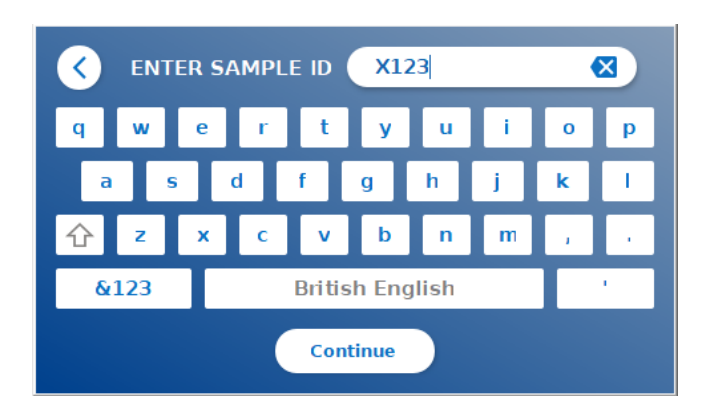

- ID vzorku zadejte pomocí klávesnice na obrazovce, externí klávesnice nebo externího snímače čárových kódů (viz kapitola 7.2 Instalace hardwaru/příslušenství).
- Tlačítko **Continue** (Pokračovat) se zobrazí, pokud zadáte alespoň 3 znaky. Stisknutím tlačítka **Continue** (Pokračovat) přejdete na poslední obrazovku a zahájíte měření.

#### *Krok 6a:*

Pokud byla zvolena metoda SKIP INCUBATION NO (Přeskočení inkubace Ne) (= doba inkubace je odpočítávána čtečkou):

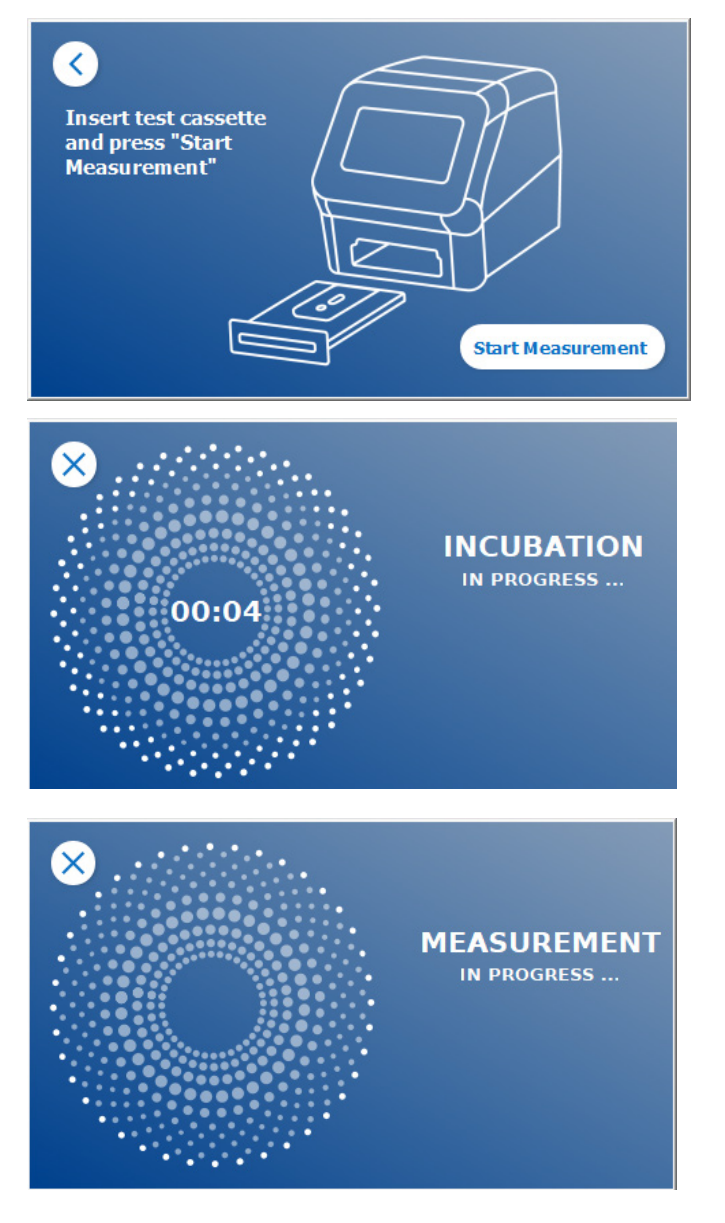

- Aplikujte svůj vzorek na testovací kazetu podle pokynů specifických pro test. Ujistěte se, že je testovací kazeta umístěna ve správné orientaci (viz reliéf testovací kazety v zásuvce).
- Zavřete zásuvku a ihned pokračujte stisknutím **Start Measurement** (Zahájení měření).
- Běh nyní začne s inkubační dobou specifickou pro test. Poté bude čtečka Quantum Blue® Reader automaticky pokračovat v měření testovací kazety..

Inkubaci a měření lze přerušit stisknutím **(X)**.

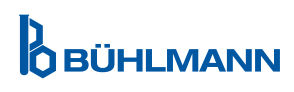

#### *Krok 6b:*

Pokud byla zvolena možnost SKIP INCUBATION YES (Přeskočení inkubace Ano) (= k odpočítávání doby inkubace se používá externí časovač):

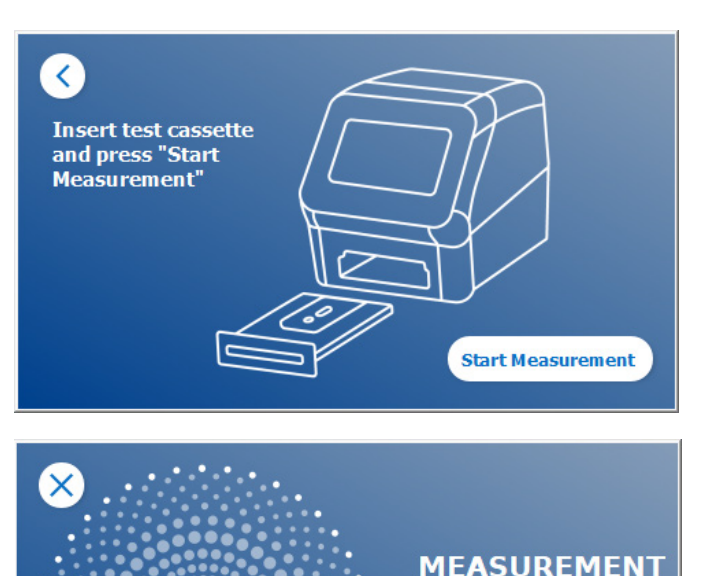

- Aplikujte svůj vzorek na testovací kazetu podle pokynů specifických pro test. Ujistěte se, že je testovací kazeta umístěna ve správné orientaci (viz reliéf testovací kazety v zásuvce).
- Otevřete zásuvku a vložte testovací kazetu do držáku. Zajistěte, aby byla testovací kazeta umístěna ve správné orientaci (viz reliéf testovací kazety v zásuvce).
- Jakmile je inkubační doba vzorku na testovací kazetě dokončena, zavřete zásuvku a stiskněte **Start Measurement** (Zahájení měření).
- Testovací kazeta bude měřena čtečkou Quantum Blue® Reader.

#### *Krok 7:*

Po měření se výsledek automaticky uloží a zobrazí na obrazovce se souhrnem výsledků:

**IN PROGRESS...** 

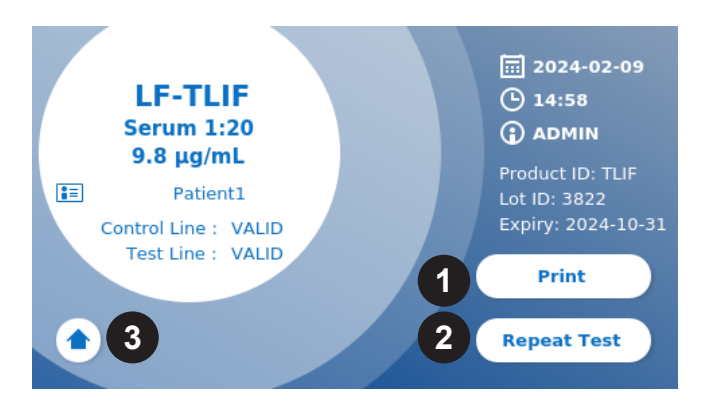

 Výsledek můžete vytisknout (1), pokud je připojena tiskárna, nebo můžete test zopakovat se stejným nastavením (2) nebo se můžete vrátit na domovskou obrazovku (3).

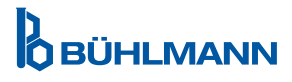

## **10 ZOBRAZENÍ VÝSLEDKŮ**

Stisknutím tlačítka **Results** (Výsledky) se zobrazí obrazovka s přehledem naposledy získaných výsledků.

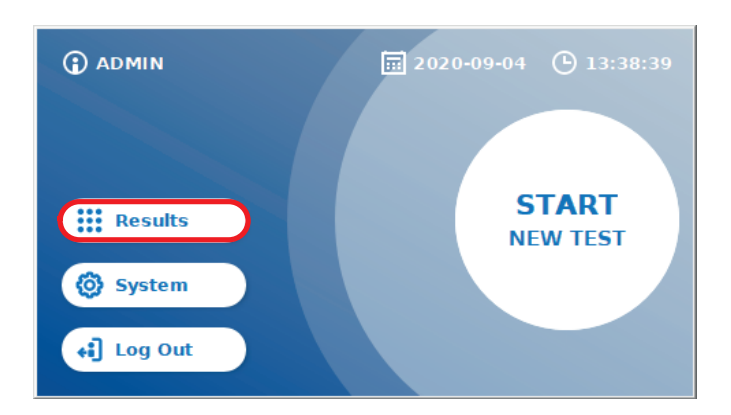

Na obrazovce s výsledky se zobrazují všechny výsledky testu v zobrazení dlaždic. K prohlížení a vyhledávání výsledků jsou k dispozici různé možnosti (viz tabulka níže).

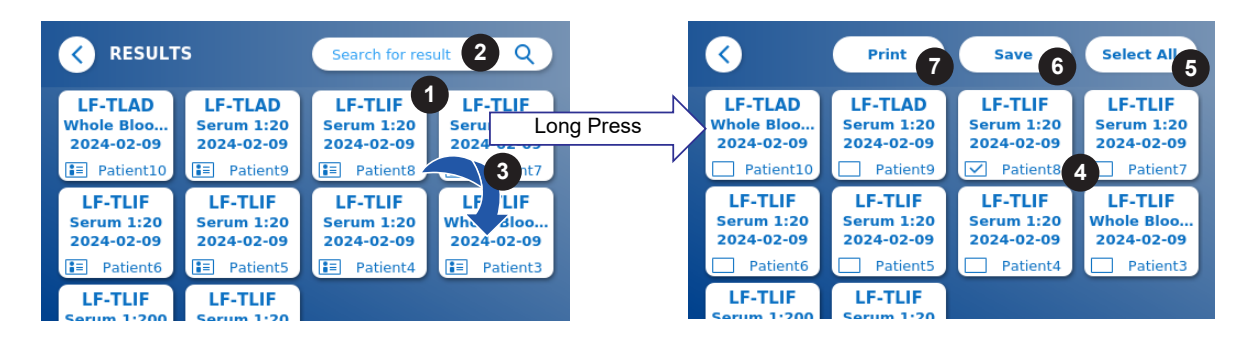

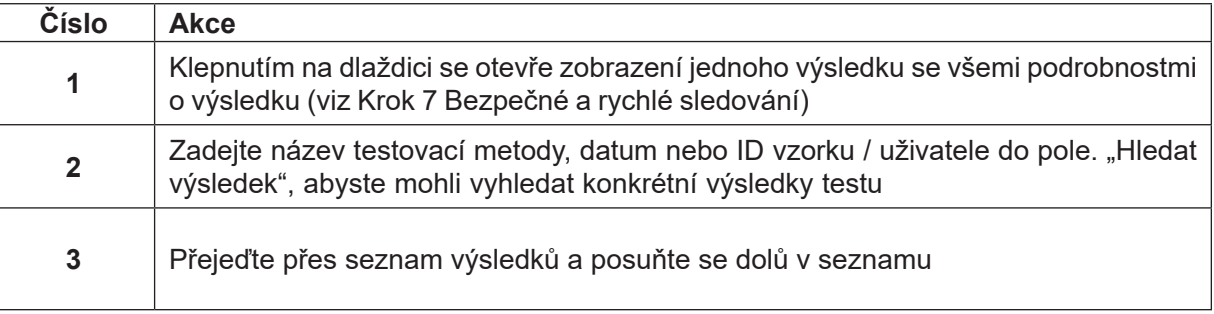

Dlouhým stisknutím dlaždice výsledků otevřete nabídku s dalšími akcemi:

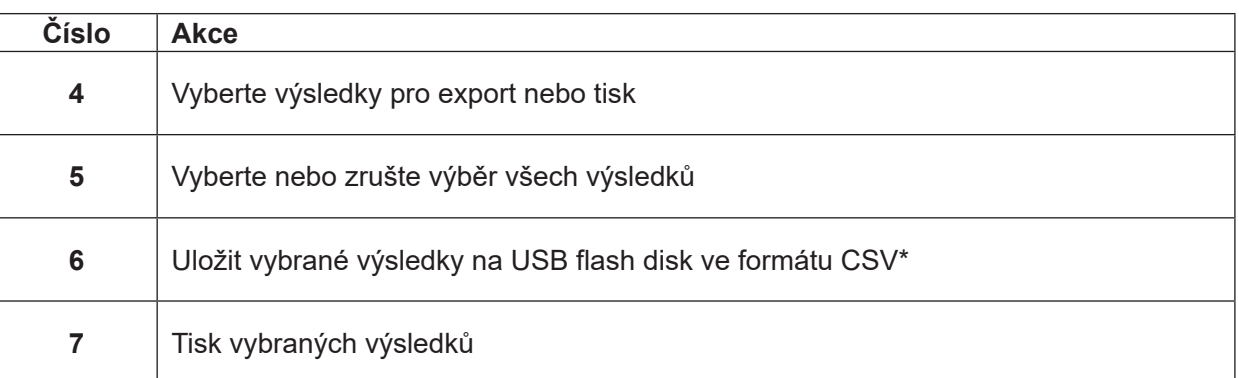

\*V zájmu ochrany dat před manipulací/změnami společnost BÜHLMANN doporučuje vytisknout shromážděná data. Integrita dat je zaručena pouze na původním zařízení. Převod je technicky možný, ale nepřebírá se žádná odpovědnost

## **11 SYSTÉM A NASTAVENÍ**

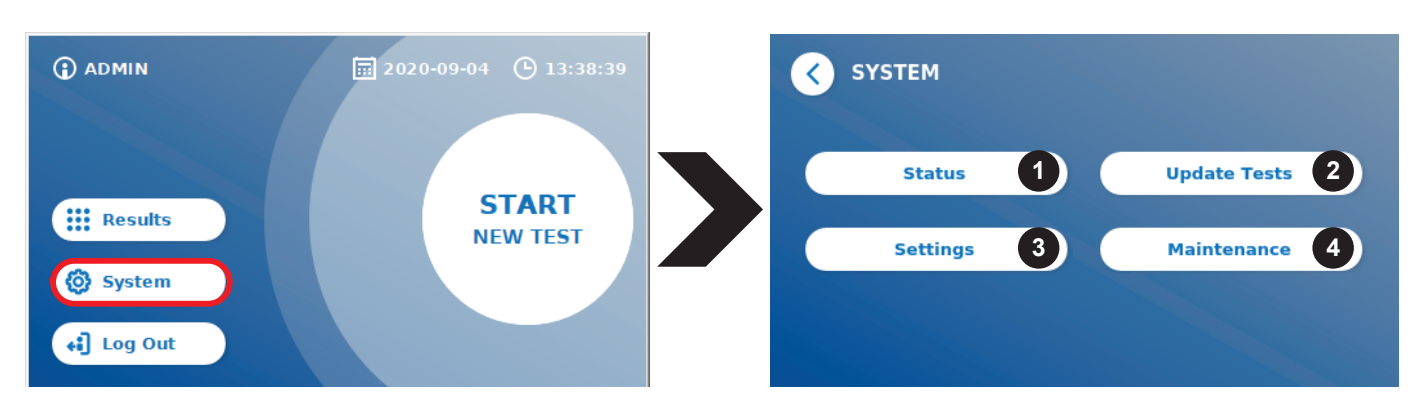

Nabídka systému nabízí čtyři hlavní části:

- **• Status** (1) pro zobrazení aktuálních informací čtečky, jako je verze softwaru (SW), IP adresa nebo sériové číslo
- Nabídka **Update test** (2)
- Změny nastavení systému **settings** (3)
- **• Maintenance** (4) údržba čtečky Quantum Blue® Reader

#### **11.1 Stav**

Stisknutím System / Status přejděte do nabídky, kde máte přístup k technickým informacím o čtečce Quantum Blue® Reader. K dispozici jsou dvě možnosti:

- **• Info Menu** (1): zobrazuje IP adresu, název zařízení, ID zařízení, sériové číslo, ID softwaru, verzi softwaru a verzi operačního systému.
- **• Show Event Log** (2): zobrazuje chronologický seznam akcí, které jsou prováděny ve čtečce Quantum Blue® Reader, jako jsou pokusy o přihlášení, provedená měření a zobrazené chybové zprávy. Tento seznam lze exportovat na USB flash disk.

Obě nabídky lze opustit pomocí tlačítka **(<)**

**• QC Check** (3): lze použít k provedení ověřovacího testu jako dodatku k samokontrole provedené během spuštění přístroje. V případě, že QC kontrola selže, postupujte dle pokynů v kapitole 12 2 Údržba a/nebo 12.3 Automatická kontrola zařízení, kde najdete další informace o následných opatřeních..

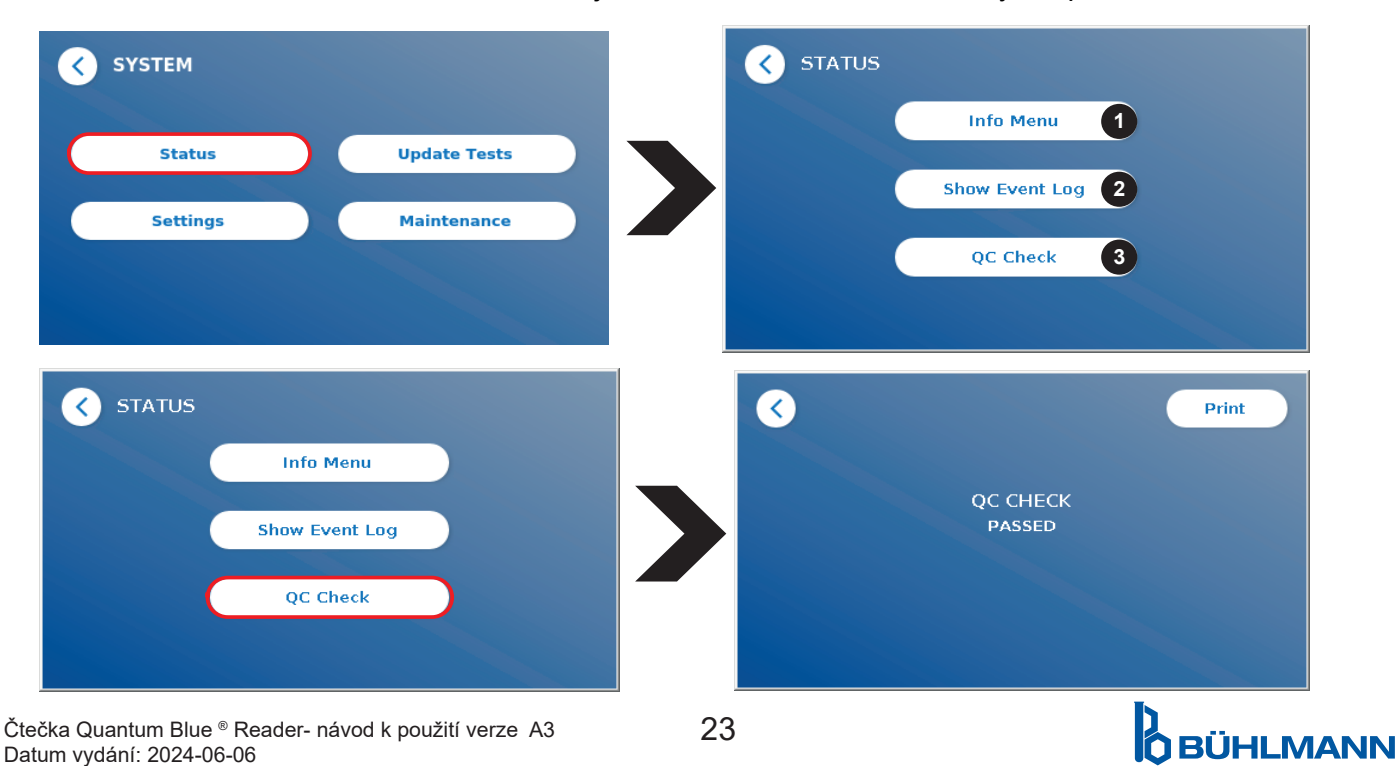

## **11.2 Aktualizace testů**

Vstupte do této nabídky a aktualizujte čtečku Quantum Blue® Reader novými testovacími metodami:

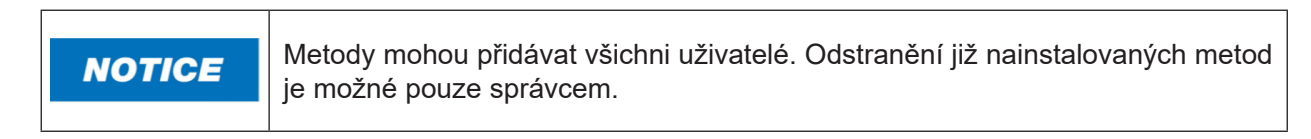

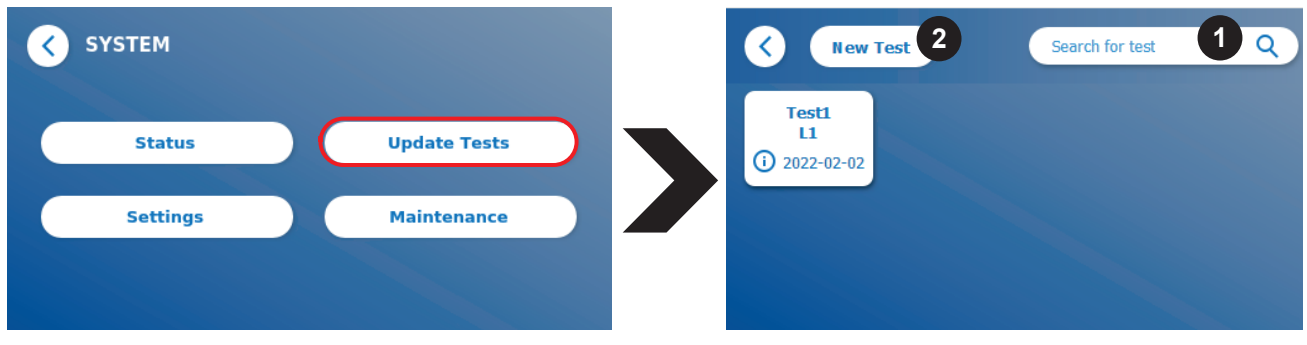

Nabídka zobrazuje přehled všech nainstalovaných testovacích metod. Může být filtrována pro konkrétní testovací metody pomocí vyhledávacího pole (1). Chcete-li importovat novou zkušební metodu, stiskněte **New Test** (Nový test) (2). Čtečka Quantum Blue® Reader vás vyzve k vložení karty s čárovým kódem do zásuvky (fialová šipka na obrázku 6) dodávané s každou soupravou pro testování lateral flow společnosti BÜHLMANN, abyste mohli importovat novou zkušební metodu. Ujistěte se, že je karta s čárovým kódem umístěna ve správné orientaci vzhledem k zásuvce (obrázek 7).

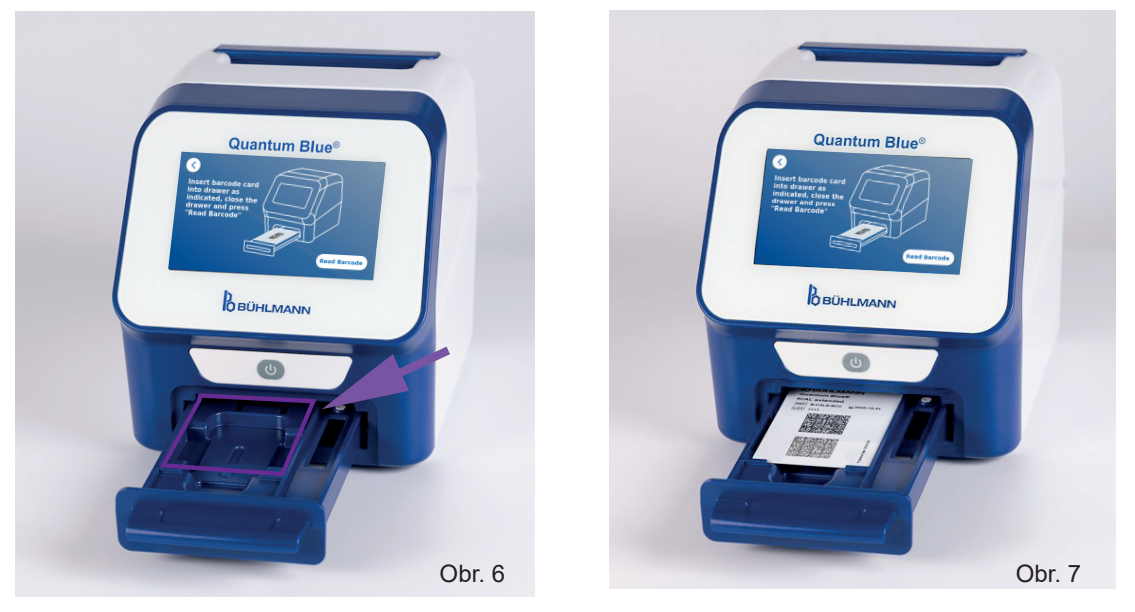

Import nové metody může trvat až 1 minutu. Pokud se zobrazí chybová zpráva, že kartu s čárovým kódem nelze přečíst, vyzkoušejte následující kroky:

- • Znovu vložte kartu s čárovým kódem.
- • Zajistěte, aby karta s čárovým kódem nebyla ohnutá.
- • Zajistěte, aby oblast čárového kódu byla čistá a nepoškozená.
- • Zkontrolujte, zda byla karta s čárovým kódem vložena ve správné orientaci (obrázek 7).
- Pokud se karta čárových kódů i přes výše uvedené akce nepřečte, obraťte se o pomoc na místního distributora BÜHLMANN Laboratories AG.

*Důležité: Čtečka Quantum Blue® Reader znemožňuje import již nainstalovaných testovacích metod.*

# **D**<br>OBÜHLMANN

#### **11.3 Nastavení**

Nabídka nastavení se skládá z následujících podnabídek:

- **• Preferences (1),** předvolby, které jsou přístupné všem uživatelům
- **• Admin Area (2),** která je přístupná pouze správcům

#### **11.3.1 Předvolby**

V nabídce **Preferences**, (předvolby) může uživatel upravit jas obrazovky (výchozí nastavení je 80 %) (1.1) a lze zvolit jazyk čtečky (1.2).

Zvolte požadovaný jazyk stisknutím příslušné dlaždice na obrazovce výběru jazyka.

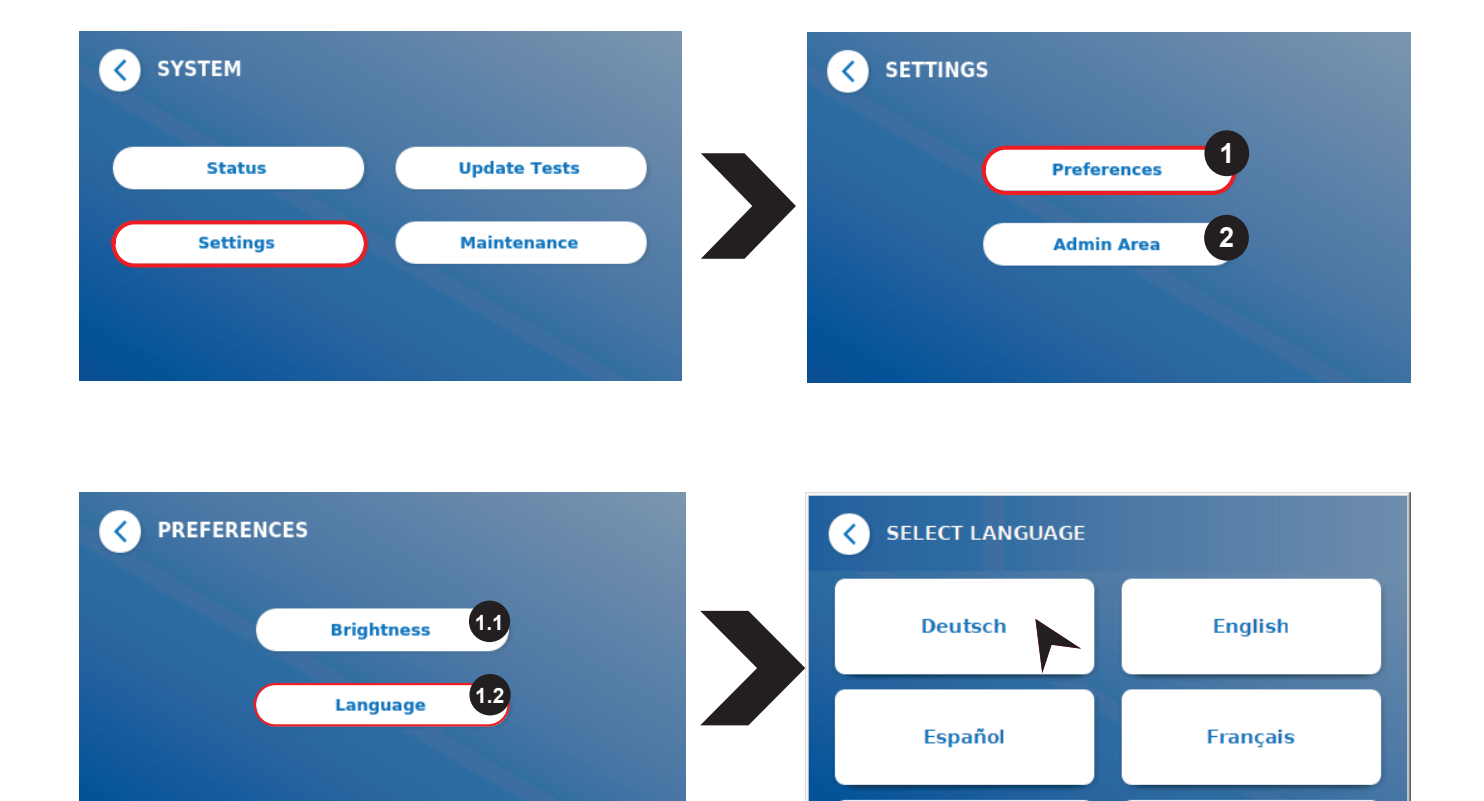

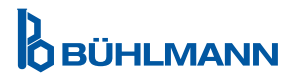

#### **11.3.2 Oblast správce**

Toto menu je přístupné pouze správcům, když je aktivována správa uživatelů (viz kapitola 11.4.5 Správa uživatelů).

V této nabídce lze změnit následující nastavení:

- • **Date & Time** (1) nastavení data a času čtečky Quantum Blue® Reader
- **Manage Data** (2) odstraní nainstalované zkušební metody nebo výsledky
- • **User Management** (3) umožňuje přidávat, spravovat a mazat uživatele
- • **Update Software** (4) k instalaci aktualizace softwaru přístroje
- • **Mode of Operation** (5) k výběru mezi režimy Fail Safe a Fast Track
- **Manufacturer Reset** (6) k odstranění všech uložených dat a metod ve čtečce Quantum Blue<sup>®</sup> Reader
- • **Communication Settings** (7) umožňuje konfigurovat síťová připojení pro přenos dat
- • **Shutdown Settings** (8) umožňuje nakonfigurovat časový interval pro automatické vypnutí čtečky Quantum Blue® Reader

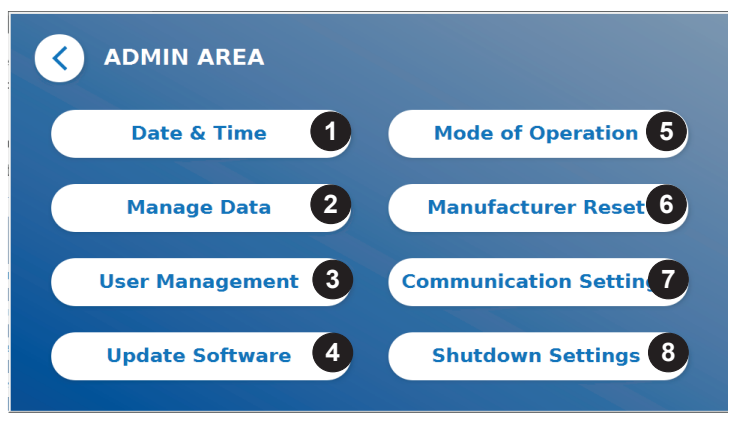

#### **11.4 Struktura nabídky v oblasti správce**

#### **11.4.1 Datum & Čas**

V této nabídce můžete změnit datum, formát data a čas čtečky Quantum Blue® Reader.

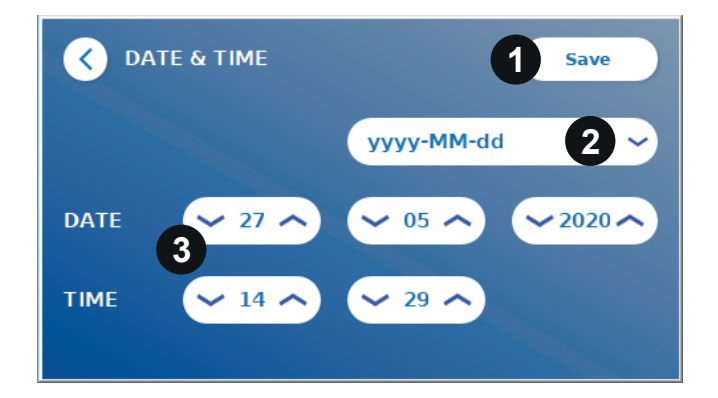

Můžete si vybrat mezi následujícími dvěma formáty data: rrrr-MM-dd a rrrrMMdd. Hodnoty změníte pomocí šipek nahoru a dolů vedle čísel data a času (3). Uložte výběr stisknutím **Save** (Uložit) (1).

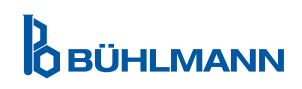

#### **11.4.2 Správa dat**

V této nabídce můžete mazat data nebo exportovat výsledkovou databázi. K dispozici jsou následující funkce:

- **Delete Methods** (1) smazat metody
- • **Delete Results** (2) smazat výsledky
- • **Delete Unsent Results** (3) smazat neodeslané výsledky
- • **Delete Event Log** (4) odstranit protokol událostí
- **Export Raw Data** (5) exportovat hrubá data

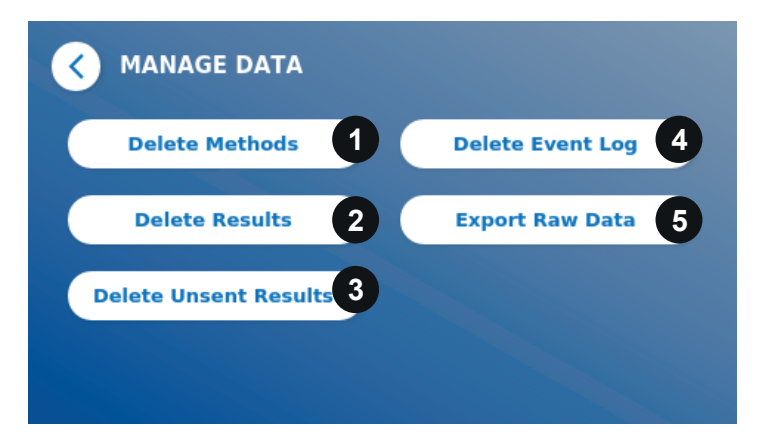

Níže je uveden příklad způsobu odstranění metod: podnabídky **Delete Methods, Delete Results a Delete Unsent Results** mají obdobnou strukturu.

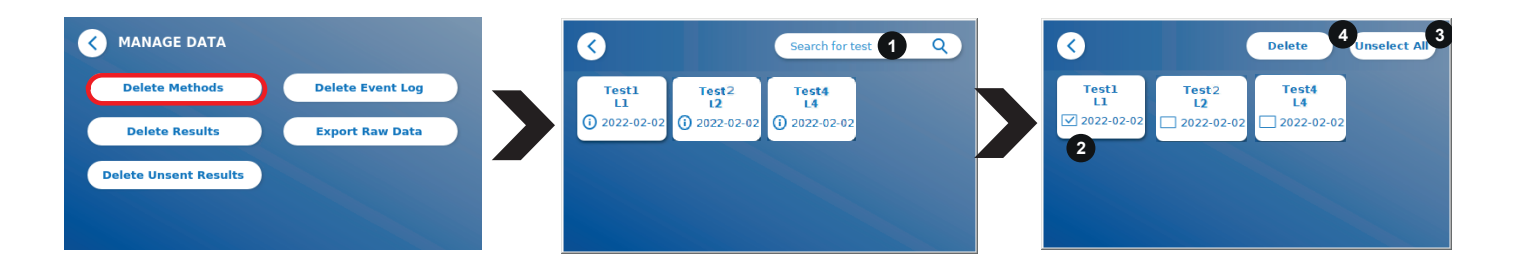

Stisknutím tlačítka podnabídky **Delete Methods** se zobrazí přehled všech nainstalovaných testovacích metod ve čtečce Quantum Blue® Reader. Funkce textového vyhledávání umožňuje vyhledávat a filtrovat jednotlivé výsledky nebo testovací metody (1).

Stisknutím na dlaždici testovací metody se otevře režim výběru a můžete vybrat jednotlivé (2) nebo všechny dlaždice (3).Pokud je označena alespoň jedna dlaždice, aktivuje se tlačítko Odstranit (4) a vybrané dlaždice mohou být odstraněny.

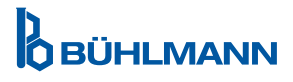

#### **11.4.3 Odstranění neodeslaných výsledků**

Pokud je čtečka Blue® Reader připojena k externímu počítači a/nebo k laboratornímu informačnímu systému (další informace naleznete v příručce k softwaru Quantum Blue® Connect),v podnabídce se zobrazí všechny neodeslané výsledky. Výsledky nemusí být odeslány kvůli přerušení spojení nebo problému se serverem. Jakmile je problém vyřešen a čtečka je znovu připojena k serveru, čtečka automaticky přenese všechny zbývající výsledky na server. Pokud si nepřejete, aby byly výsledky odeslány na server, mohou být tyto výsledky nebo jejich výběr smazán v této podnabídce. Pamatujte, že smazání výsledků v této podnabídce zabrání pouze odeslání výsledků na server, samotné výsledky jsou stále uloženy ve čtečce.

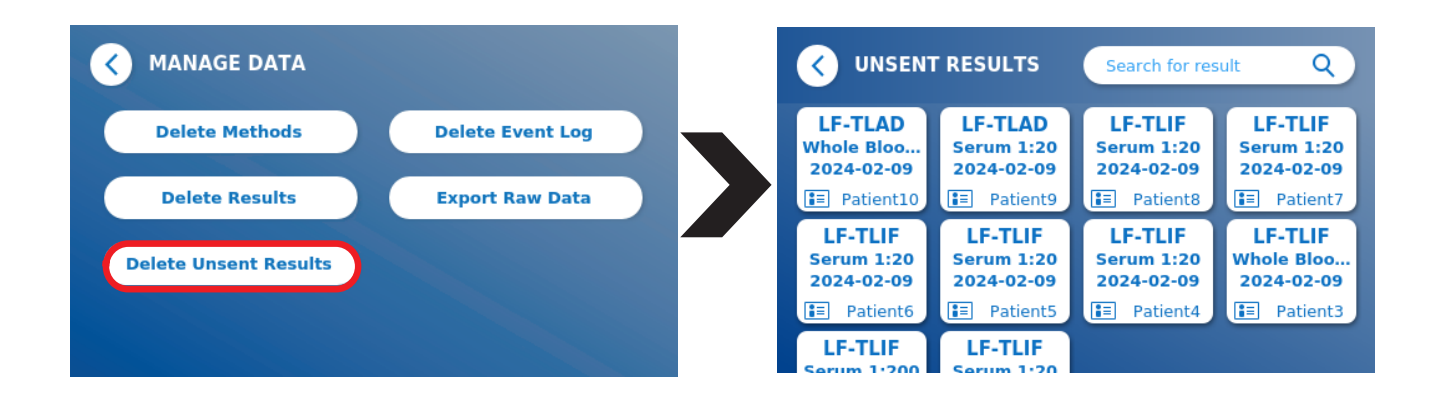

#### **11.4.4 Export hrubých dat**

Tato nabídka umožňuje export celé databáze výsledků uložených ve čtečce Quantum Blue® Reader na USB flash disk. Nezpracovaná data mohou pomoci identifikovat hlavní příčinu v případě řešení problémů. Soubor je šifrován a dešifrován může být pouze společností BÜHLMANN Laboratories AG. Viz také kapitola 13 Technická a vědecká podpora. Přenos dat může trvat až 10 minut.

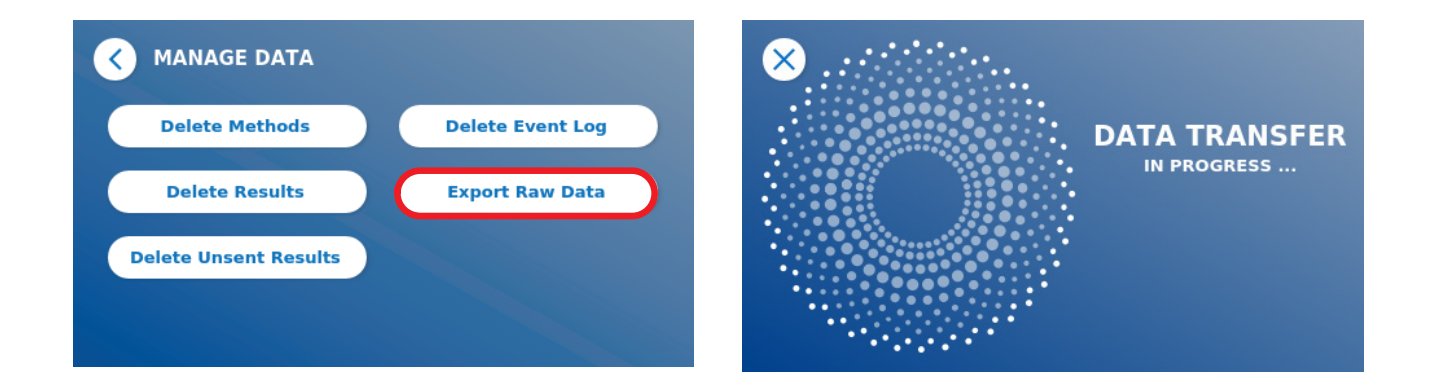

#### **11.4.5 Správa uživatelů**

**Správa uživatelů** je ve výchozím nastavení aktivována (1).Chrání čtečku před neautorizovaným přístupem a používáním. Pokud je **správa uživatelů** vypnutá (2), nejsou při zapnutí zařízení vyžadována žádná přihlašovací pověření a **oblast správce** je volně přístupná. Uvědomte si, že pokud je **správa uživatelů**  vypnutá, generované výsledky nejsou propojeny s naprogramovanými uživateli

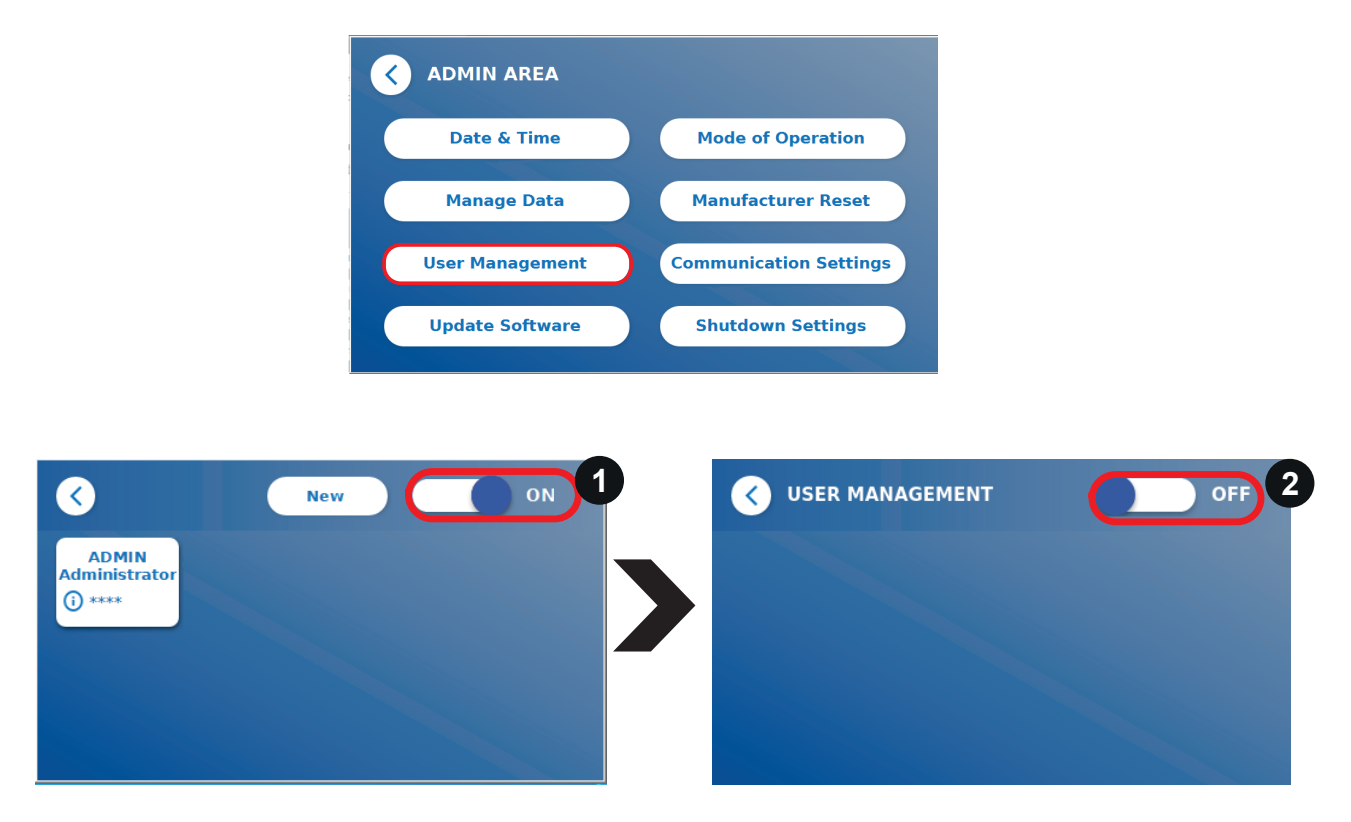

K dispozici jsou dvě uživatelské role:

1) **Administrator** (správce), který může měnit nastavení a mazat data v nabídce Nastavení/Oblast správy

2) **Lab user** (uživatel laboratoře), který má přístup ke všem nabídkám s výjimkou nastavení v administrátorské oblasti

*Poznámka: Přehled struktury grafického uživatelského rozhraní a vizualizace nabídek správce najdete v kapitole 8.5 Struktura nabídek.*

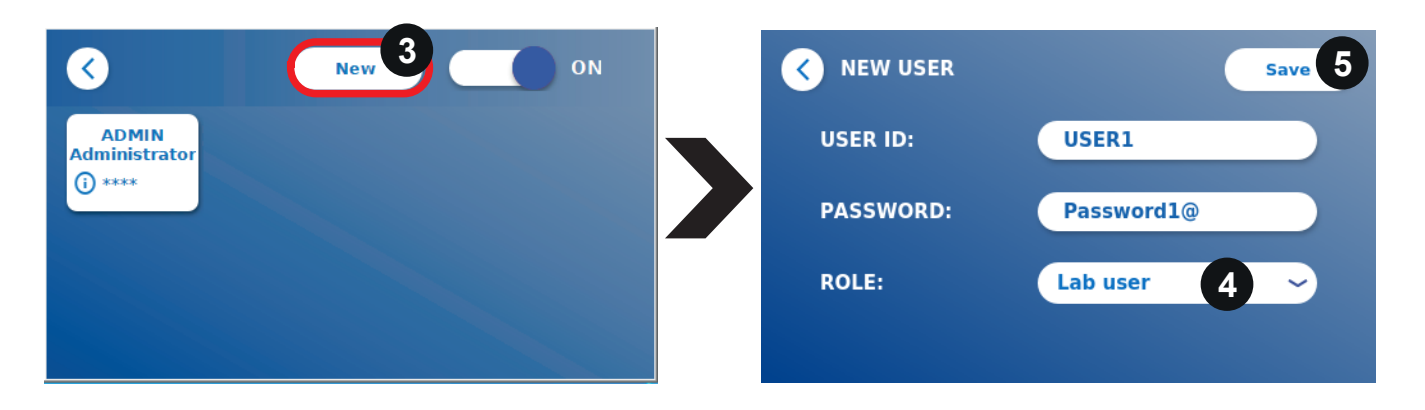

Pokud je aktivována správa uživatelů, mohou administrátoři vytvářet nové uživatelské účty (3) a definovat roli uživatele (4). Nový účet se potvrdí stisknutím tlačítka **Save** (Uložit) (5).

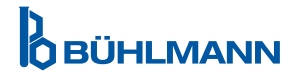

#### **11.4.6 Aktualizace softwaru**

O aktuálních aktualizacích softwaru budete informováni místním distributorem společnosti BÜHLMANN Laboratories AG. V této podnabídce lze aktualizovat verzi softwaru přístroje a/nebo přidat další jazyky do sekce pro výběr jazyka připojením USB klíče obsahujícího aktualizaci SW přístroje nebo jazykovou aktualizaci.

Úspěšně dokončenou aktualizaci potvrďte stisknutím symbolu zaškrtnutí.

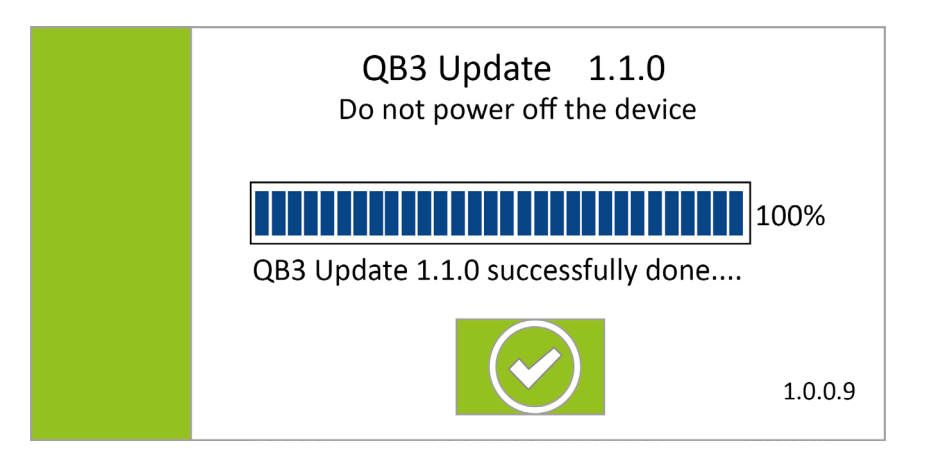

#### **11.4.7 Provozní režim**

Zde si můžete vybrat mezi režimem Fast Track nebo Fail Safe (viz kapitola 9.1 Dva provozní režimy).

#### **11.4.8 Reset na výrobní nastavení**

Pokud stisknete tlačítko **Manufacturer Reset** (Obnovení výrobního nastavení), zobrazí se oranžová varovná obrazovka (obrázek 8) s dotazem na pokračování:

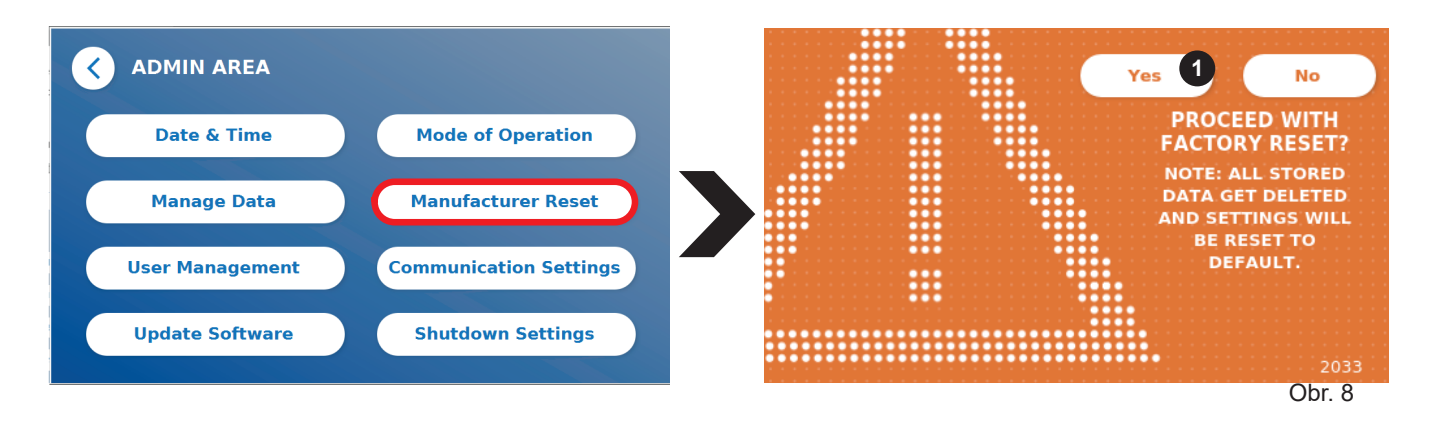

Pokud potvrdíte pokračování stisknutím **YES** (Ano) (1), budou následující data upravena/odstraněna z aplikace Quantum Blue® Reader:

- • Vymazání všech výsledků měření, testovacích metod a záznamů v protokolu událostí.
- • Odstranění všech uživatelů, s výjimkou výchozího administrátora.
- Vymazání všech uživatelských ID a hesel Resetování na výchozí ID uživatele "ADMIN" a heslo "0000". Správa uživatelů je zapnutá.
- Resetování jazyka na angličtinu a jas obrazovky na výchozí nastavení 80 %.
- Nastavení všech nastavení komunikace na VYPNUTO a aktivace výchozích položek.
- Nastavení provozního režimu na Fail Safe Mode

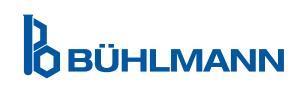

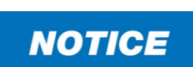

Mějte na paměti, že se Quantum Blue® Reader automaticky vypne a restartuje, když provedete reset na výrobní nastavení.

#### **11.4.9 Nastavení komunikace**

V této nabídce může správce spravovat síťová připojení a je schopen nastavit připojení k softwaru Quantum Quantum Blue® Connect a externímu serveru / klientskému řešení pro správu a prohlížení výsledků z externích zařízení.

Nabídka nabízí 3 dílčí nabídky s názvem:

- **Network** (1)
- • **Connect** (2)
- • **Security** (3)

Zeptejte se svého laboratorního IT specialisty v případě, že potřebujete podporu pro nastavení připojení popsaných v následujících podkapitolách.

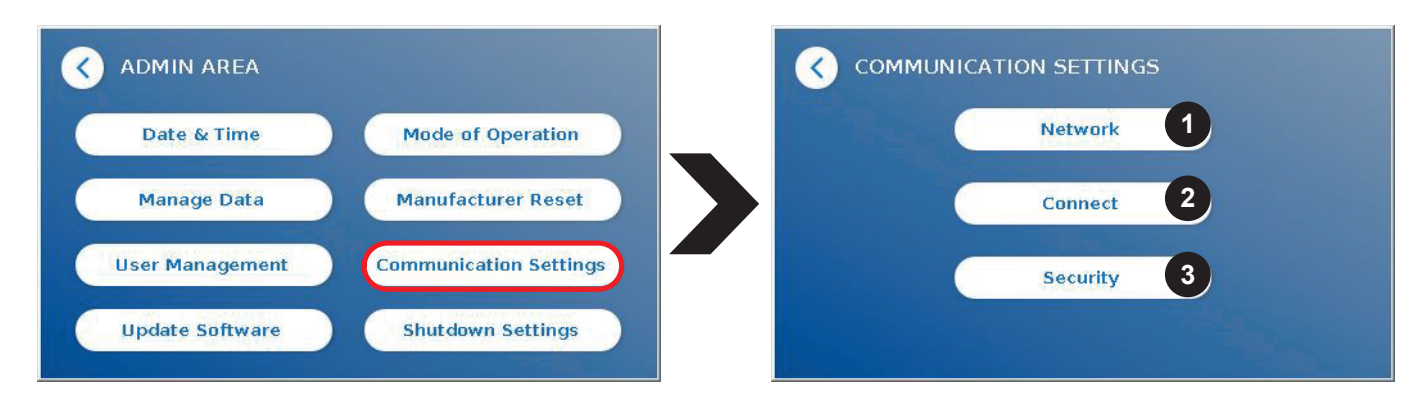

#### **Dílčí nabídka Network v rámci nastavení komunikace**

V této nabídce lze konfigurovat síťové vlastnosti čtečky, například její IP adresu, masku podsítě a výchozí bránu. Alternativně lze zapnout DHCP (Dynamic Host Configuration Protocol) (1) a čtečka Quantum Blue® Reader jeho síťová konfigurace ze serveru DHCP.

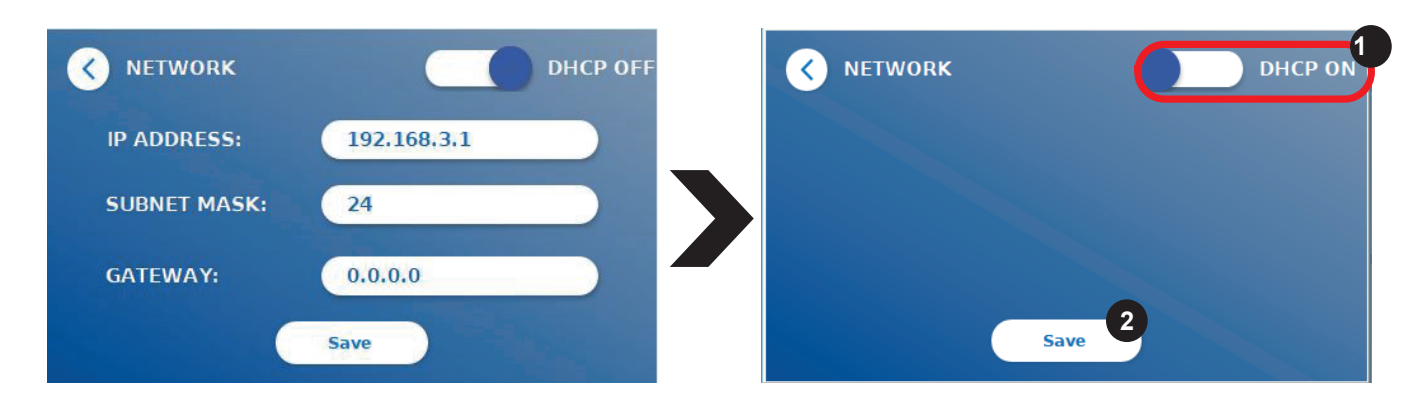

Nastavení a změny se uloží stisknutím tlačítka **Save** (Uložit) (2).

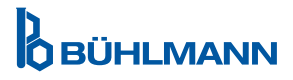

#### **Dílčí nabídka Connect v nastavení komunikace**

Aby čtečka mohla hlásit výsledky softwaru Quantum Blue® Connect, je třeba zapnout funkci **Connect** (1). Je třeba zadat IP adresu a číslo portu serveru Connect a uložit změny (2).

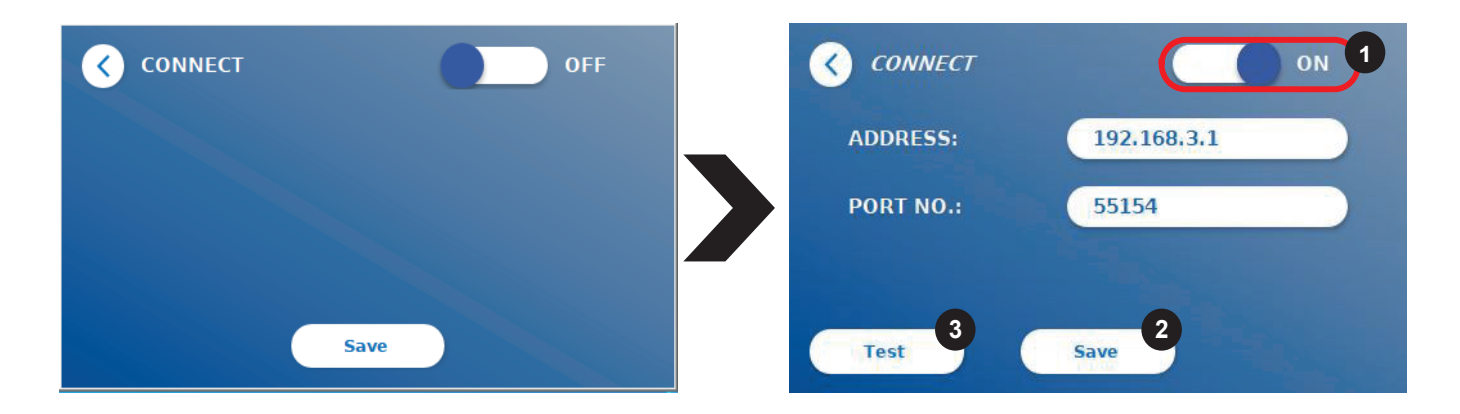

Stisknutím **Test** (3), lze otestovat, zda bylo úspěšně navázáno připojení k softwaru Quantum Blue® Connect. Na displeji čtečky se zobrazí zpráva o úspěchu (Obrázek 9).

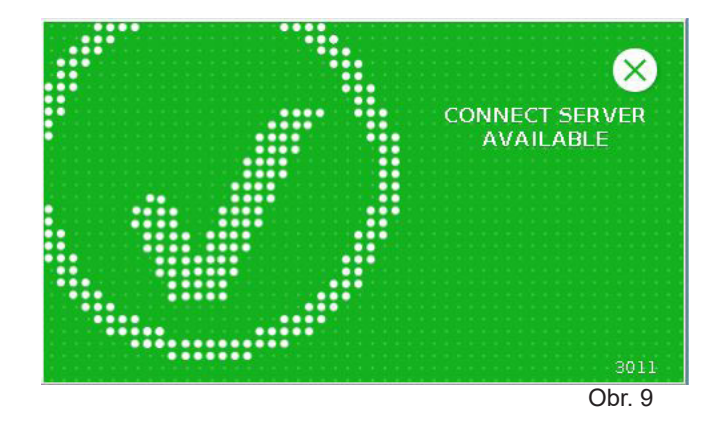

#### **Dílčí nabídka Security v rámci nastavení komunikace**

K nastavení v této nabídce mají přístup pouze zaměstnanci společnosti BÜHLMANN Laboratories AG.

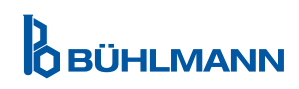

#### **11.4.10 Shutdown Settings**

Automatizované odhlášení s následným automatickým vypnutím zařízení zvyšuje bezpečnostní úroveň čtečky Quantum Blue® Reader, zachovává komponenty jako displej a šetří energii.

Můžete si vybrat ze tří různých časových období nečinnosti aplikace Quantum Blue® Reader, po které se automaticky vypne: 30, 60 nebo 120 minut (1). Lze také deaktivovat vypnutí zařízení (Off) a aplikace Quantum Blue® Reader se nevypne automaticky, dokud bude připojen ke zdroji napájení.

Pokud je zapnuto **odhlášení uživatele** (2), bude uživatel automaticky odhlášen po 10 minutách nečinnosti. Tato funkce chrání čtečku před neoprávněným použitím.

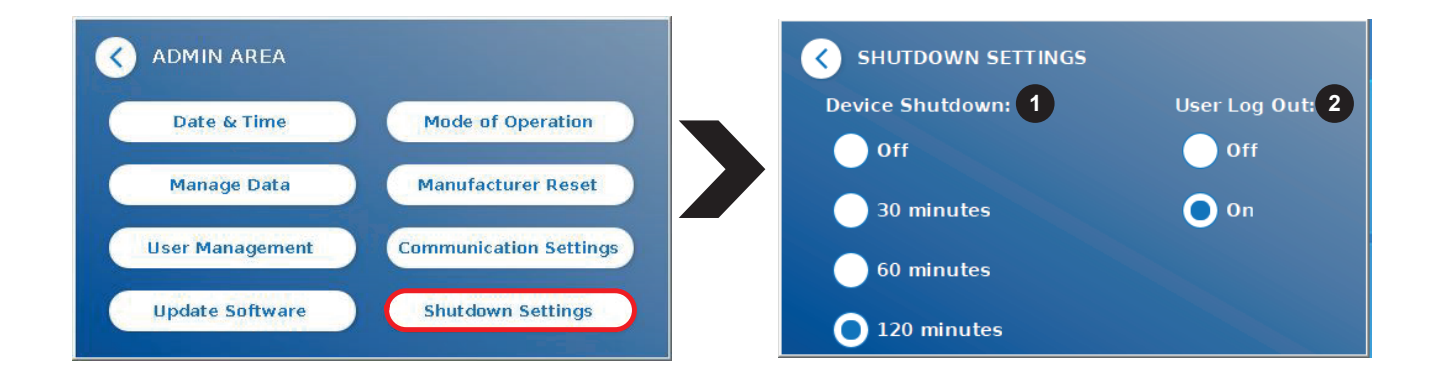

## **12 ÚDRŽBA A ČIŠTĚNÍ**

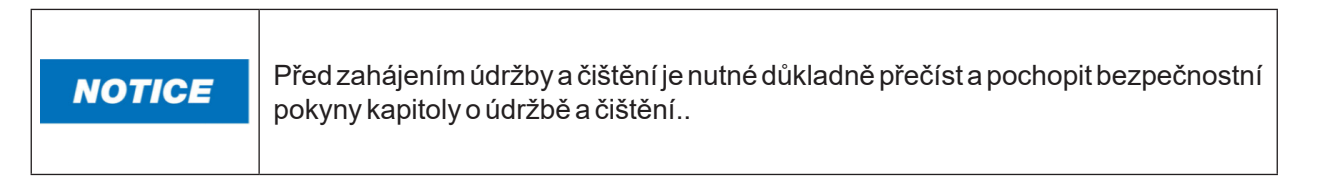

#### **12.1 Čištění**

K vyčištění krytu čtečky Quantum Blue® Reader použijte hadřík navlhčený vodou nebo jemným čisticím prostředkem. Pokud nečistoty přetrvávají, otřete povrch čtečky Quantum Blue® Reader hadříkem navlhčeným v 70% alkoholovém rozpouštědle. Nepoužívejte agresivní čisticí prostředky jako je aceton.

Pro trvalejší skvrny a dezinfekci přístroje je možné povrch očistit hadříkem namočeným v 1% bělidle (1% aktivního chloru) a následně otřít vodou. Postup lze opakovat 2-3×. Je také možné použít 70% alkoholové rozpouštědlo k setření zbývajících stop bělidla. Rozsypaný potenciálně infekční materiál by měl být okamžitě setřen a materiály použité k čištění rozlitých látek, včetně rukavic, by měly být zlikvidovány v souladu s pokyny pro biologicky nebezpečný odpad.

Držák testovací kazety by se měl čistit tampony bez prachu nebo vhodnými hadříky. Nepoužívejte předměty, které by mohly povrch poškodit nebo poškrábat.

Pokud je vnitřek čtečky Quantum Blue® Reader znečištěný, kontaktujte přímo místního distributora BÜHLMANN Laboratories AG (viz kapitola 13 Technická a vědecká podpora).

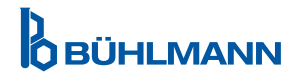

## **12.2 Údržba**

V případě, že čtečka Quantum Blue® Reader zobrazí varování během samokontroly (další informace viz Obrázek 11 v kapitole 12.3 Samokontrola zařízení) s uvedením, že optický systém splnil požadované hodnoty pouze částečně nebo je nesplnil, uživatel může vyčistit interní referenční materiál suchými tampony. V nabídce **Údržba** se na obrazovce zobrazí aktuální náhled vnitřku zařízení a rozsvítí se světlo uvnitř systému (Obrázek 10C). Uživatel může nyní vyčistit vnitřní referenční materiál a restartovat čtečku Quantum Blue® Reader pro další samokontrolu.

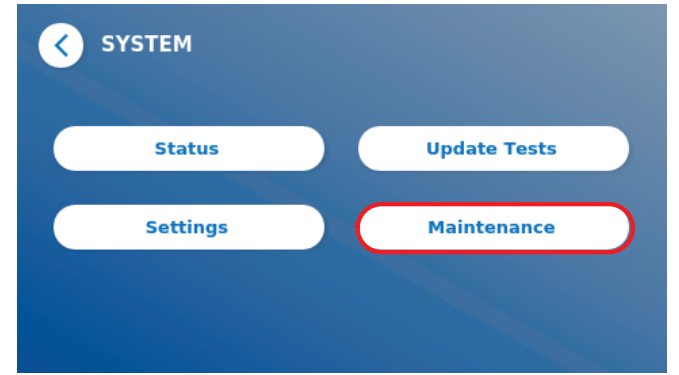

#### **Postup čištění:**

- Zapněte čtečku Quantum Blue® Reader (Obrázek 10A)
- Ujistěte se, že máte tampón, který nepouští vlákna (doporučeno: Techspray, Super-Tip Foam Swab, produkt 2306)
- Zcela vysuňte zásuvku čtečky Quantum Blue® Reader (Obrázek 10B) (Více informací o vysunutí zásuvky najdete v kapitole 5 Popis funkce)
- Přejít na Systém/Údržba → spustí se aktuální zobrazení (Obrázek 10C)
- Zkontrolujte vnitřní komoru čtečky Quantum Blue® Reader a opatrně očistěte částice prachu a nečistot z vnitřního referenčního materiálu (uvedeno na obrázku 10D)

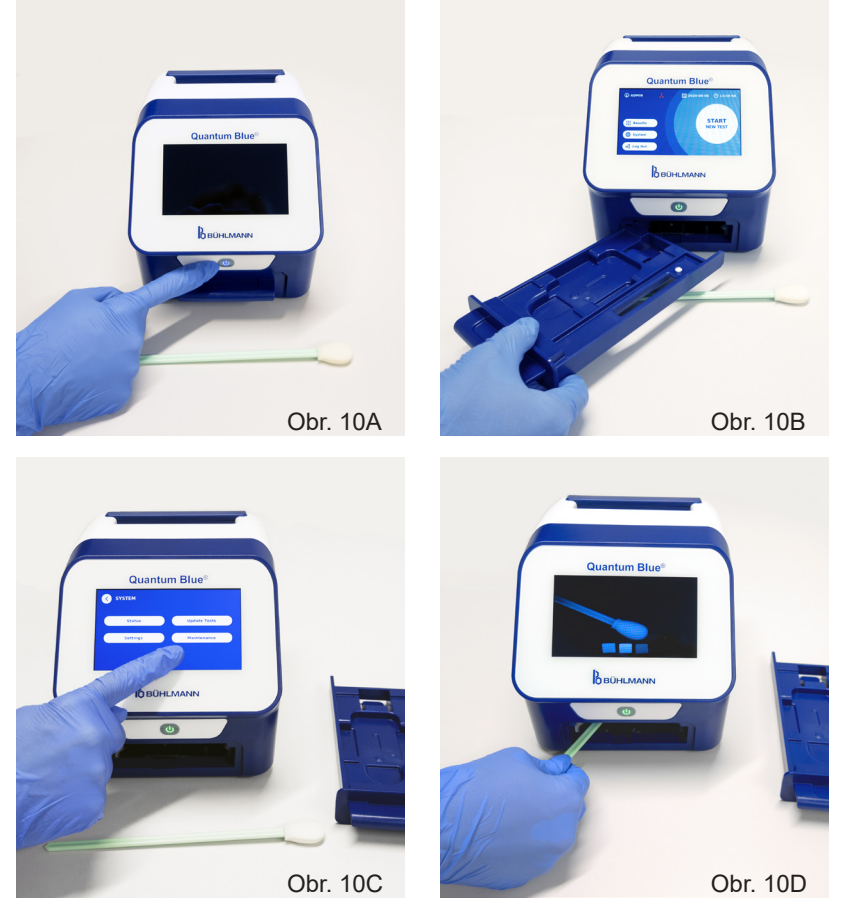

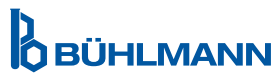

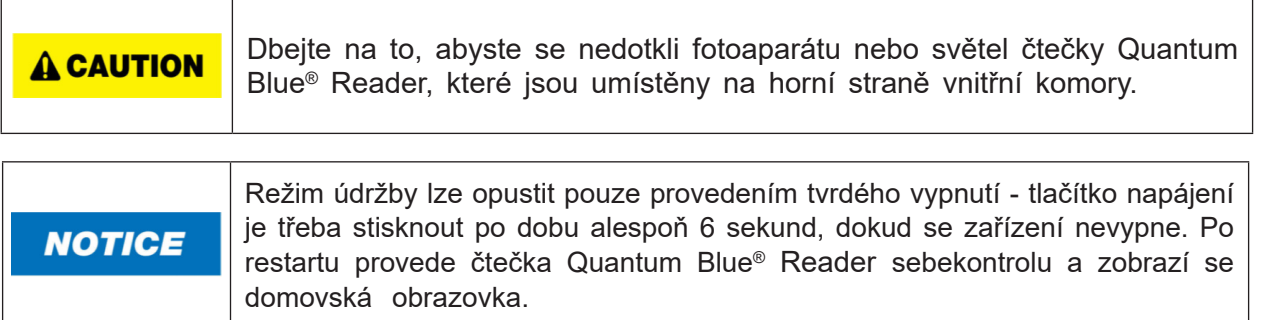

#### **12.3 Automatická kontrola zařízení**

Čtečka Quantum Blue® Reader je vysoce citlivé optické zařízení pro kvalitativní a kvantitativní měření. Za účelem kontroly stavu mechanických, elektronických a optických součástí přístroje se provádí automatická kontrola při každém zapnutí čtečky Quantum Blue® Reader.

V případě selhání samokontroly se na obrazovce čtečky Quantum Blue® Reader zobrazí buď varovná zpráva o nutnosti vyčištění vnitřních referenčních materiálů (obrázek 11, viz kapitola 12.2 Údržba), nebo varovná zpráva o nutnosti zavolat odborný servis (obrázek 12).

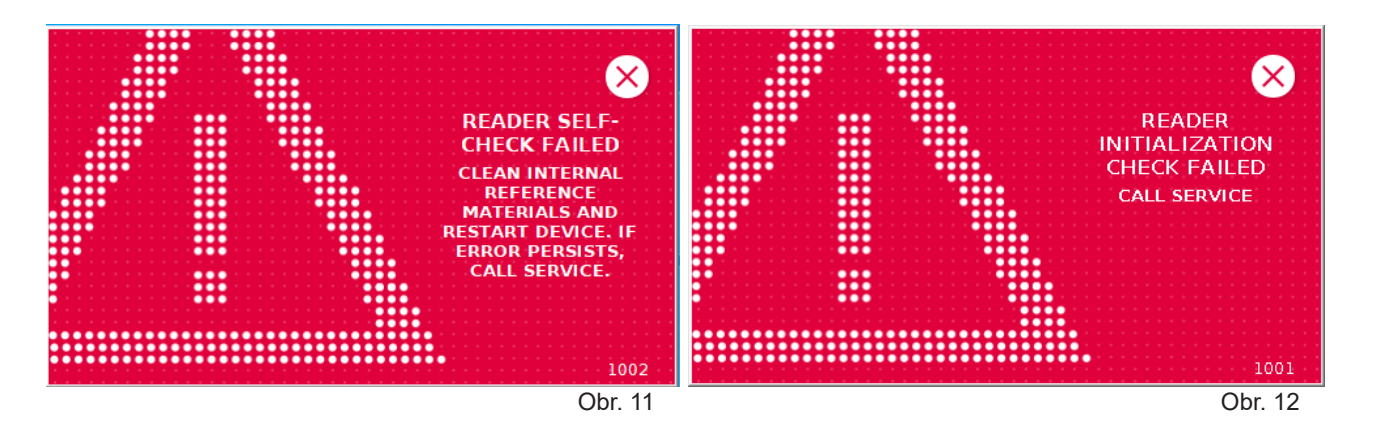

Pokud samokontrola neproběhla úspěšně, čtečka Quantum Blue® Reader znemožňuje další měření. Výsledky lze stále prohlížet a měnit nastavení. Uživatel je v takovém případě povinen kontaktovat místního distributora BÜHLMANN Laboratories AG z následujících důvodů:

- Znečištění optických částí
- Elektromagnetické rušení
- Změny teploty/vlhkosti
- Mechanické pohyby
- Špatná zásuvka

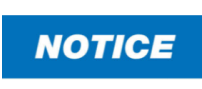

Ujistěte se, že je vložena zásuvka se stejným sériovým číslem jako sériové číslo čtečky Quantum Blue® Reader(viz kapitola 6 Postupy vybalení a nastavení).

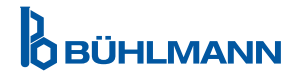

## **13 TECHNICKÁ A VĚDECKÁ PODPORA**

Pokud je vyžadována technická nebo vědecká podpora, kontaktujte přímo místního distributora BÜHLMANN Laboratories AG. Naši místní distributoři vám poskytnou počáteční pomoc při hledání okamžitého řešení vašeho problému. V případě potřeby náš místní distributor předá vaše dotazy nebo problémy zákaznické podpoře ve společnosti BÜHLMANN Laboratories AG.

V případě, že potřebujete čtečku Quantum Blue® Reader vrátit, musí být dekontaminována a zbavena patogenů a infekčních materiálů (viz kapitola 12.1 Čištění).

Čtečka Quantum Blue® Reader musí být vrácena v původním obalu. Pokud již není k dispozici, informujte svého místního distributora BÜHLMANN Laboratories AG.

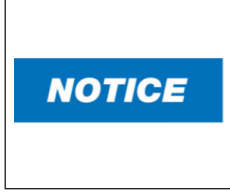

.

Příslušná čtečka Quantum Blue® Reader je vyloučena z jakékoli záruky a dalšího zpracování, pokud došlo k manipulaci s bezpečnostním štítkem na zadní straně čtečky Quantum Blue® Reader.

## **14 ODSTRAŇOVÁNÍ ZÁVAD A CHYBOVÉ ZPRÁVY**

V následující tabulce jsou uvedeny informace o chybových zprávách a možných opatřeních vedoucích k nápravě:

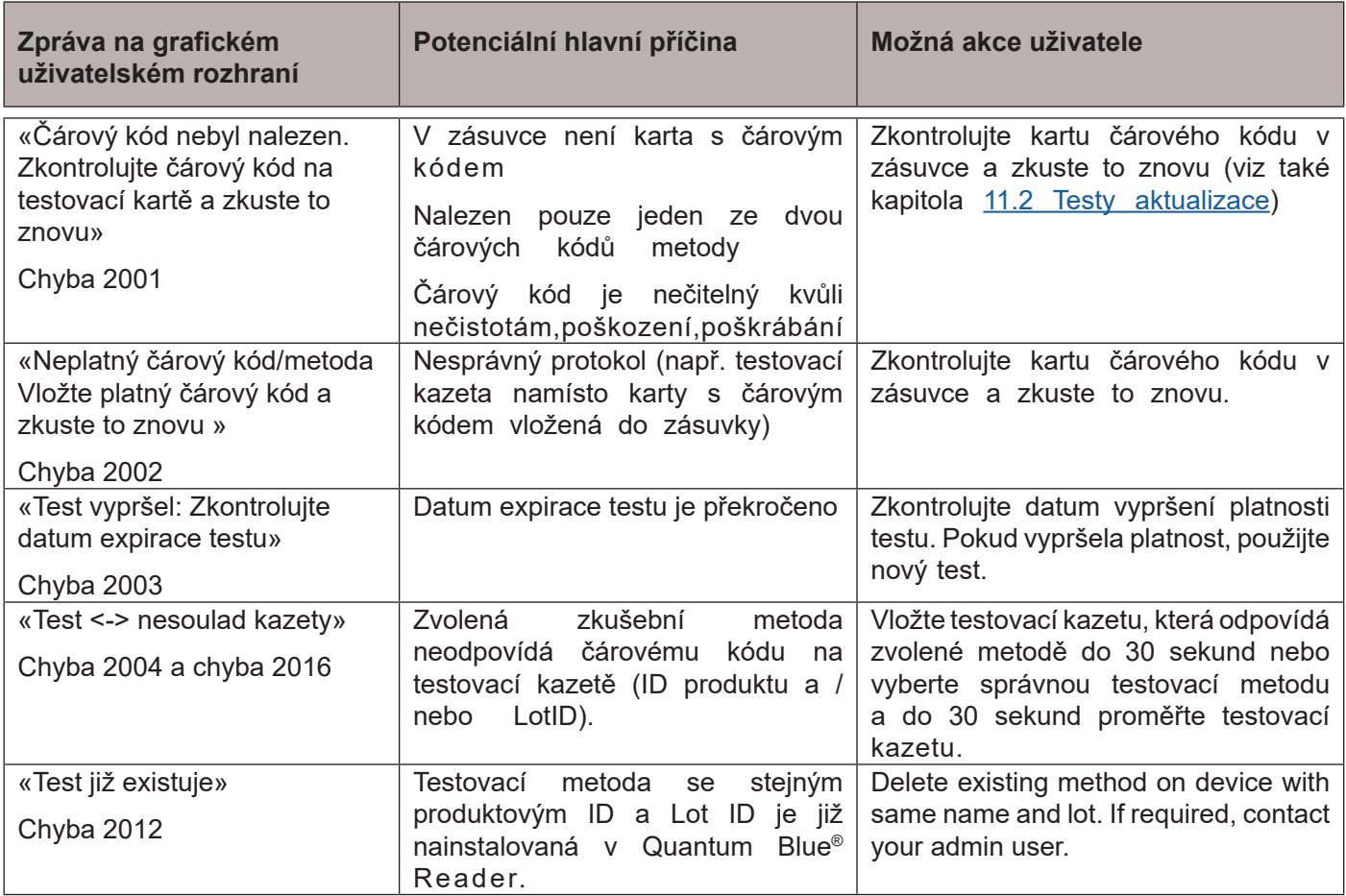

## **ODSTRAŇOVÁNÍ ZÁVAD A CHYBOVÉ ZPRÁVY**

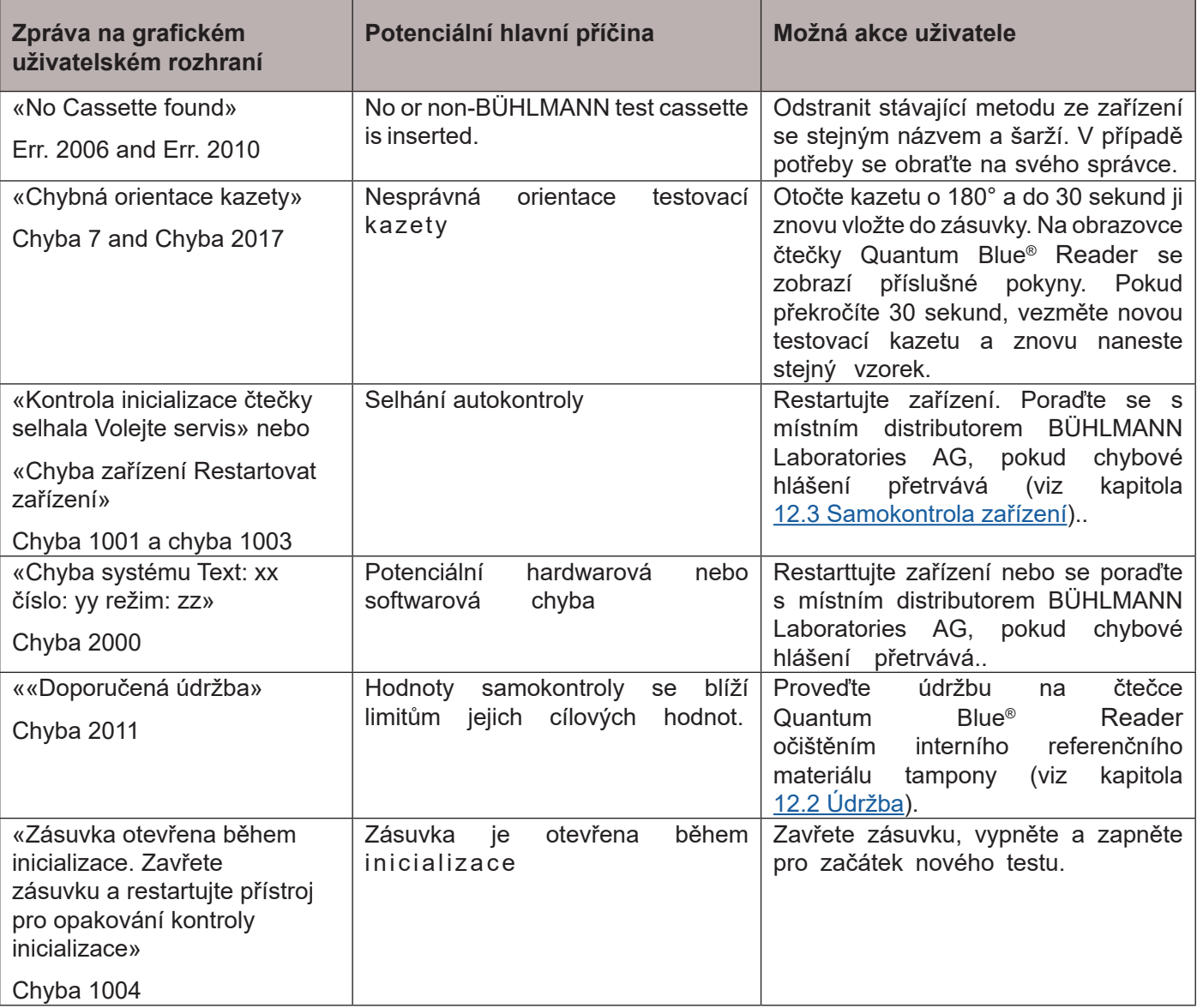

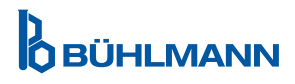

## **15 TECHNICKÁ DATA**

BÜHLMANN Laboratories AG si vyhrazuje právo kdykoli změnit specifikace.

#### **15.1 Rozměry a hmotnost přístroje**

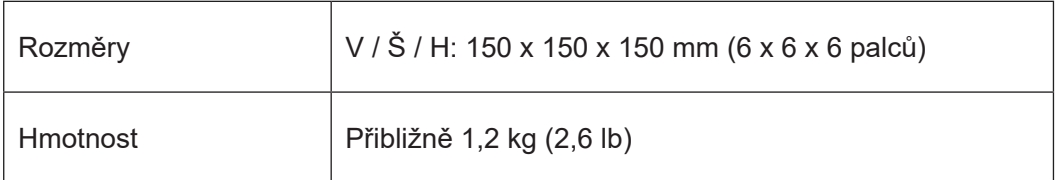

#### **15.2 Mechanická data a hardwarové funkce**

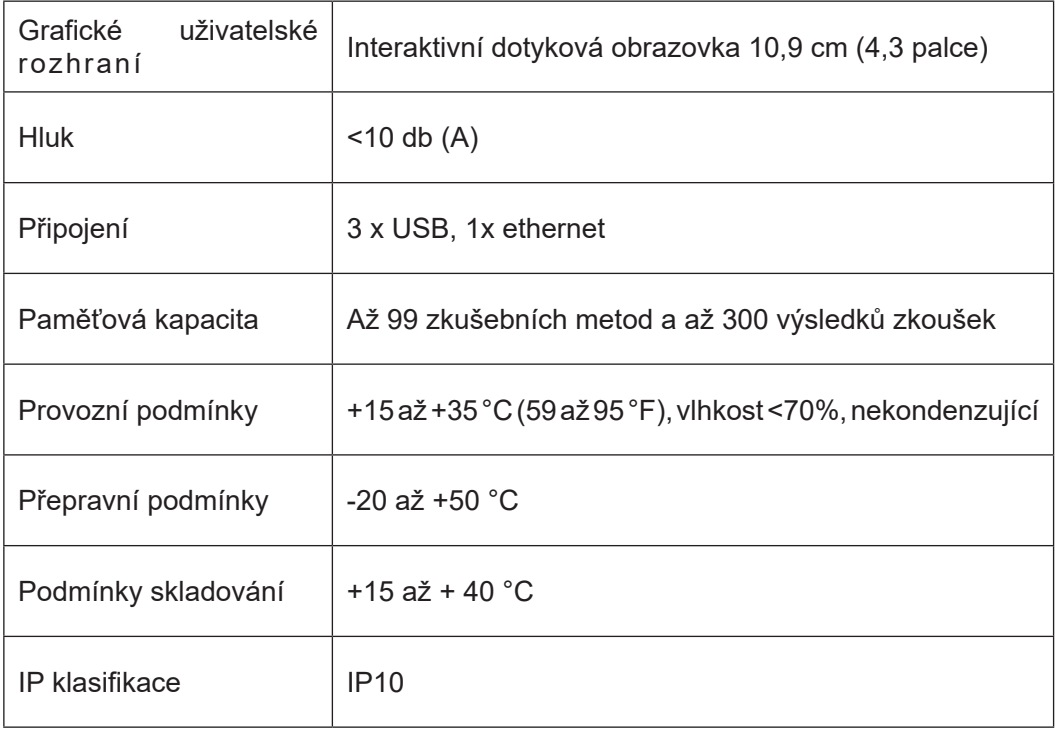

#### **15.3 Software**

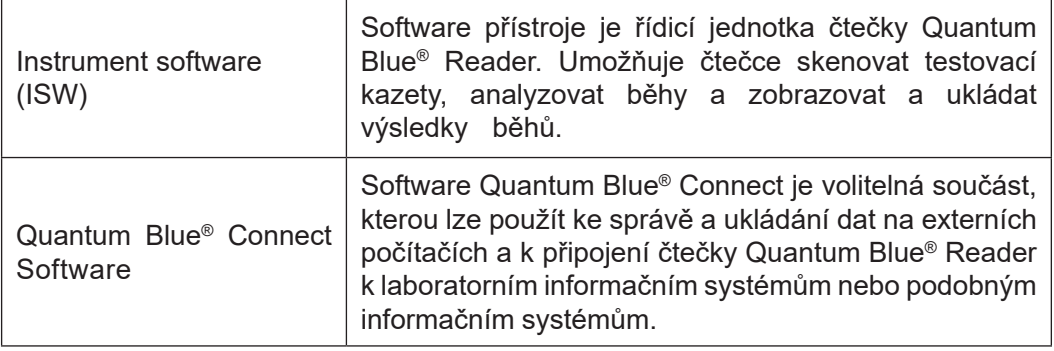

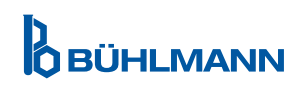

## **15.4 Optika**

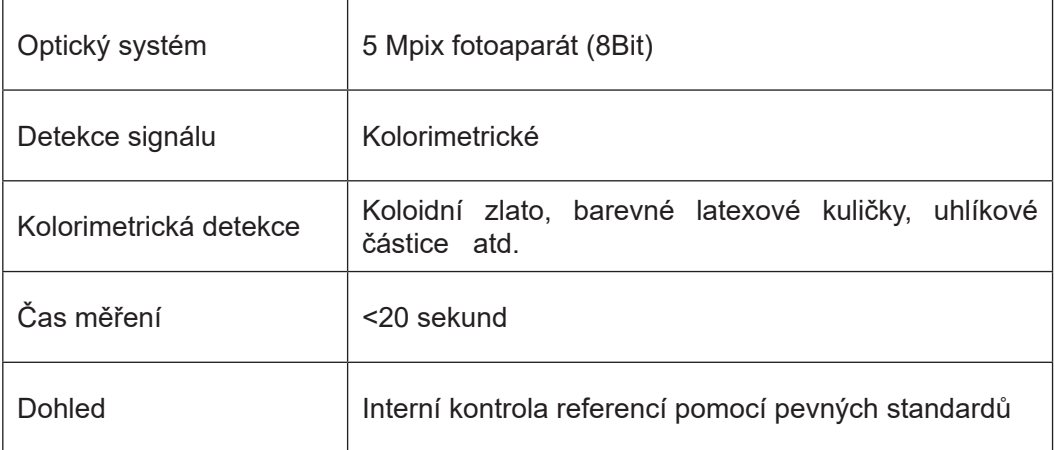

## **15.5 Požadavky na napájení přístroje**

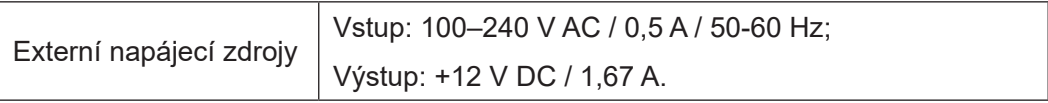

#### **15.6 Možné doplňky**

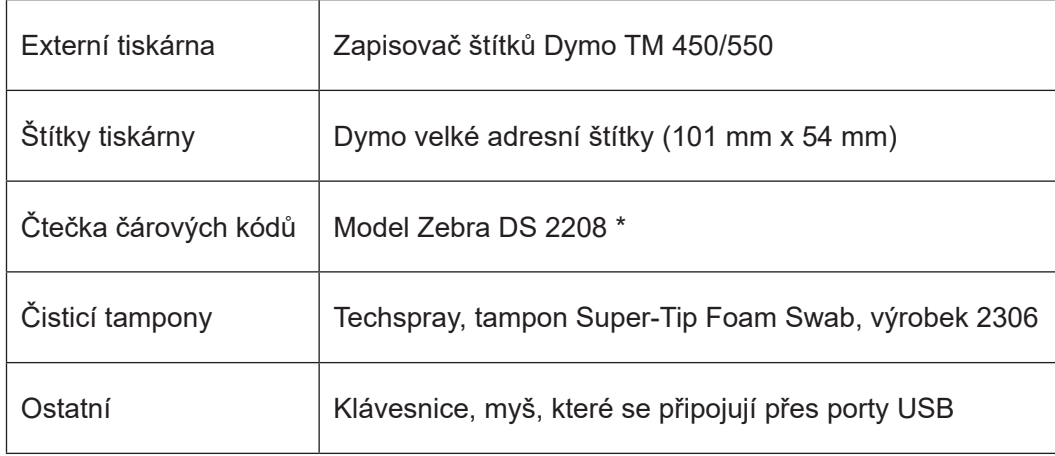

\* Čtečka Quantum Blue® Reader byla testována v kombinaci se čtečkou čárových kódů Model Zebra DS 2208. Je-li použit alternativní/jiný model čtečky čárových kódů, je to výhradní odpovědnost uživatele.

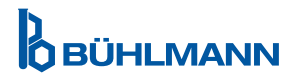

## **15.7 Platné normy**

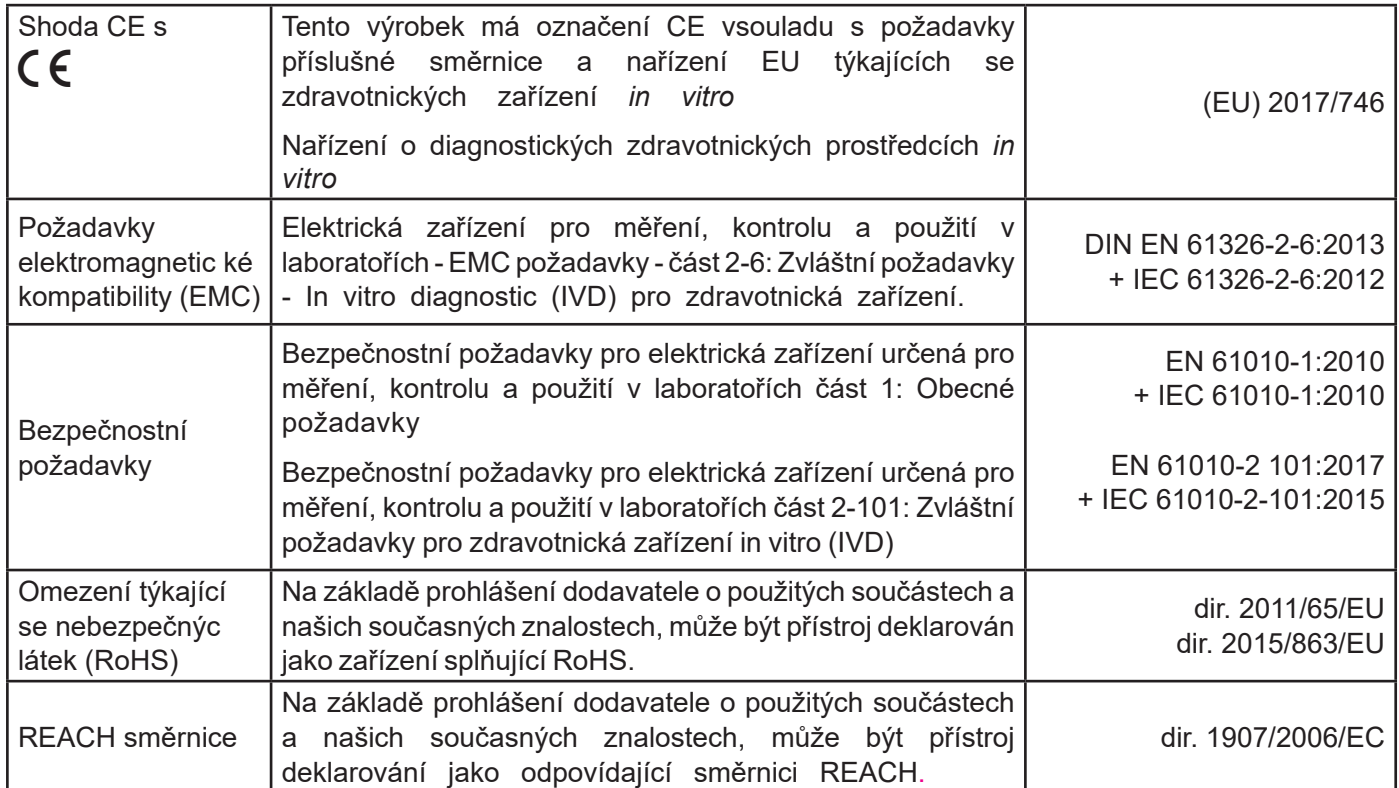

## **16 ZÁRUKA A POVINNOSTI**

S dotazy ohledně produktů a služeb se obraťte na:

**BÜHLMANN Laboratories AG Baselstrasse 55, 4124 Schönenbuch, Switzerland Tel.: + 41 61 487 12 12 Fax: + 41 61 487 12 34 Email: support@buhlmannlabs.ch**

Zákaznický a produktový servis jsou k dispozici během standardních kancelářských časů (pondělí až pátek, 8:00 až 5:00 středoevropského času (SEČ).

#### **16.1 Záruka na produkt**

Záruka výrobce na dvanáct (12) měsíců platí pro všechny mechanické a elektronické součásti a provozní spolehlivost produktu.

V případě použitého zařízení je vyloučena odpovědnost za vady a záruka.

Místem plnění záruky bude společnost BÜHLMANN, Schönenbuch. Je povinností společnosti BÜHLMANN rozhodnout, zda bude vadná součást nebo produkt opraven nebo vyměněn na místě, nebo zda jsou výrobky Schönenbuch dodávány FOB na nebo ze závodu společnosti.

Záruka se nevztahuje na provozní chyby a škody způsobené nesprávným zacházením, zejména na používání softwaru třetích stran, který nebyl pro dané zařízení schválen společností BÜHLMANN. Odpovědnost společnosti BÜHLMANN nesmí v žádném případě překročit povinnost vyměnit jakoukoli vadnou součást nebo produkt.

Společnost BÜHLMANN neodpovídá za žádné ztráty způsobené používáním aplikace Quantum Blue® Reader, jejího softwaru nebo výsledky analýz generovaných zákazníkem a/nebo poskytovaných třetím stranám

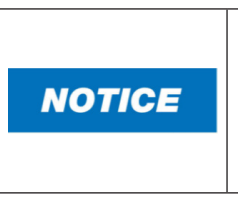

Upozorňujeme, že čtečka Quantum Blue® Reader je vyloučena z jakékoli záruky a dalšího zpracování, pokud došlo k manipulaci s bezpečnostním štítkem na zadní straně čtečky Quantum Blue® Reader

#### **16.2 Povinnosti uživatele**

S výjimkou případu poškození nebo vady, kterou lze přičíst společnosti BÜHLMANN, nebude uživatel vůči společnosti BÜHLMANN uplatňovat žádné nároky na poškozené nebo vadné výrobky nebo součásti. Uživatel ihned po obdržení pečlivě zkontroluje stav výrobků.

Pokud nebudou dodrženy pokyny společnosti BÜHLMANN Laboratories AG týkající se skladování, instalace a manipulace s výrobky nebo pokud dojde ke změnám na produktu, výměně komponent nebo použití spotřebního materiálu, který neodpovídá původním specifikacím, záruční práva propadají, pokud uživatel není schopen vyvrátit jakékoli tvrzení, že nedostatek způsobila pouze některá z těchto okolností.

Vady, nesprávné dodávky, množství nebo poškození při přepravě musí uživatel neprodleně oznámit písemně nebo faxem (v případě závad, které lze zjistit okamžitě) distributorovi BÜHLMANN nebo přímo BÜHLMANN, jinak do dvou týdnů od přijetí produktů v místě určení jasným popisem vady; v tomto ohledu je nutné, aby uživatel řádně plnil své vyšetřovací a oznamovací povinnost.

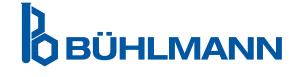

#### **16.3 Odpad z elektrických a elektronických zařízení (WEEE)**

Tato část poskytuje informace o likvidaci použitých elektrických a elektronických zařízení uživateli v Evropské unii

Evropská směrnice 2012/19/ES o OEEZ vyžaduje po skončení životnosti řádnou likvidaci elektrických a elektronických zařízení. Symbol přeškrtnuté popelnice na kolečkách (viz níže) znamená, že tento výrobek nesmí být likvidován spolu s jiným odpadem; musí být odevzdán do schváleného zpracovatelského zařízení nebo na určené sběrné místo pro recyklaci, v souladu s místní legislativou. Tříděný sběr a recyklace elektronického odpadu v době likvidace pomáhá chránit přírodní zdroje a zajišťuje recyklaci produktu způsobem, který chrání lidské zdraví a životní prostředí.

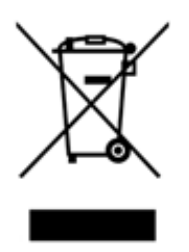

BÜHLMANN Laboratories AG přijímá odpovědnost v souladu se specifickými požadavky na recyklaci WEEE a v případě, že náhradní produkt dodává společnost BÜHLMANN Laboratories AG, poskytuje bezplatnou recyklaci svých elektronických zařízení označených WEEE v Evropě. Pokud náhradní produkt není zakoupen od společnosti BÜHLMANN Laboratories AG, recyklaci lze poskytnout na vyžádání za příplatek. Chcete-li recyklovat elektronická zařízení, vyžádejte si u místního distributora BÜHLMANN Laboratories AG požadovaný formulář pro vrácení. Po odeslání formuláře vás společnost BÜHLMANN Laboratories AG kontaktuje buď s žádostí o následné informace za účelem plánování sběru elektronického odpadu nebo za poskytnutí individuální nabídky

.

## **17 PROHLÁŠENÍ O SHODĚ**

# **D**BÜHLMANN

## **EU-KONFORMITÄTSERKLÄRUNG** DÉCLARATION DE CONFORMITÉ UE

DE: Wir, BÜHLMANN Laboratories AG, erklären in alleiniger Verantwortung. dass das unten angegebene Produkt den Bestimmungen der IVD-Verordnung (EU) 2017/746 für *In-vitro-Diagnostika* entspricht und in Einklang mit anderen relevanten Bechtsvorschriften der Union gemeinsamen Spezifikationen (GS)<sup>i)</sup> und anderen normativen Dokumenten steht.

IT: Noi, BÜHLMANN Laboratories AG, dichiariamo sotto la nostra esclusiva responsabilità che il prodotto specificato di seguito è conforme alle disposizioni del regolamento IVD (UE) 2017/746 per i dispositivi medico-diagnostici in vitro ed è conforme ad altre leggi dell'Unione pertinenti, specifiche comuni (SC)<sup>i)</sup> e altri documenti normativi.

**BÜHLMANN Laboratories AG** Baselstrasse 55 4124 Schönenbuch Switzerland

Phone +41 61 487 12 12 Fax +41 61 487 12 34 info@buhlmannlabs.ch www.buhlmannlabs.ch

#### / EU DECLARATION OF CONFORMITY / DICHIARAZIONE DI CONFORMITÀ UE DECLARACIÓN UE DE CONFORMIDAD / DECLARACÃO UE DE CONFORMIDADE

EN: We, BÜHLMANN Laboratories AG, declare under sole responsibility that the device specified below meets the provision of the IVD Regulation (EU)  $2017/746$  for *in vitro* diagnostic medical devices and is in conformity with other relevant Union legislations, common specifications (CS)<sup>i)</sup> and other normative documents.

ES: Nosotros, BÜHLMANN Laboratories AG, declaramos bajo nuestra exclusiva responsabilidad que el producto especificado a continuación cumple con las disposiciones del Reglamento IVD (UE) 2017/746 para productos sanitarios de diagnóstico in vitro y conforme con otra legislación pertinente de la Unión, especificaciones comunes<sup>i)</sup> y otros documentos normativos.

FR: Nous, BÜHLMANN Laboratories AG, déclarons sous notre seule responsabilité que le produit spécifié ci-dessous est conforme aux dispositions du règlement<br>IVD (UE) 2017/746 pour les dispositifs médicaux de diagnostic in vitro et qu'il est  $conforme$ aux autres législations pertinentes de l'Union, des spécifications communes<sup>i)</sup> et . autres documents normatifs.

PT: Nós, BÜHLMANN Laboratories AG, declaramos sob a nossa exclusiva responsabilidade que produto  $^{\circ}$  0 especificado abaixo cumpre as disposições do Regulamento IVD (UE) 2017/746 para dispositivos médicos de diagnóstico in vitro e está em<br>conformidade com outra legislação<br>relevante da União, especificações comuns<sup>i)</sup> e outros documentos normativos.

Seite 1/2

**OBÜHLMANN** 

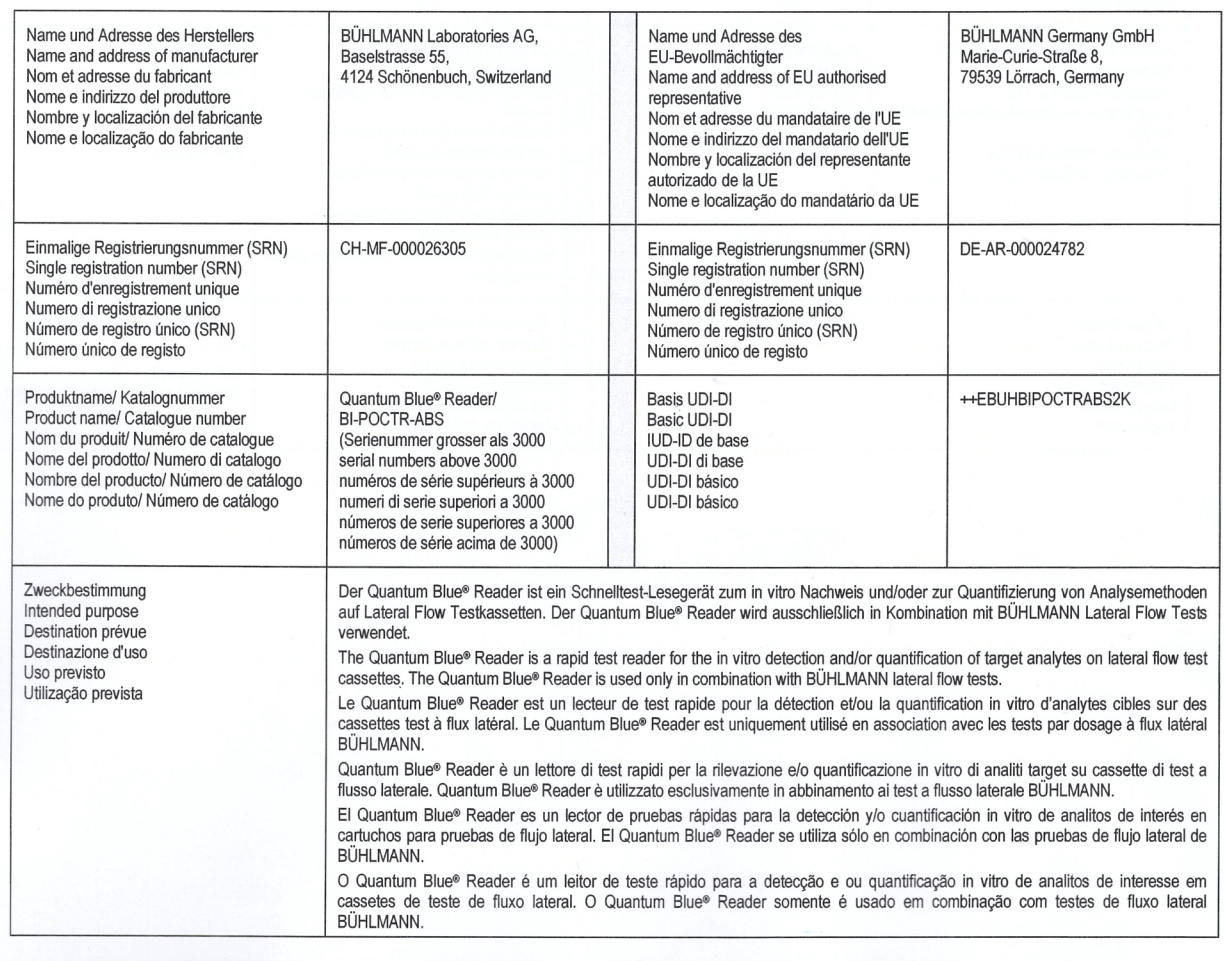

SOP Q 012 Attachment 4 ver03

erstellt: 24.08.2022 / FF Ausdruck am: 05.09.2022

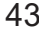

# **D**<br>OBÜHLMANN

BÜHLMANN Laboratories AG Baselstrasse 55 4124 Schönenbuch Switzerland

Phone +41 61 487 12 12<br>Fax +41 61 487 12 34 info@buhlmannlabs.ch www.buhlmannlabs.ch

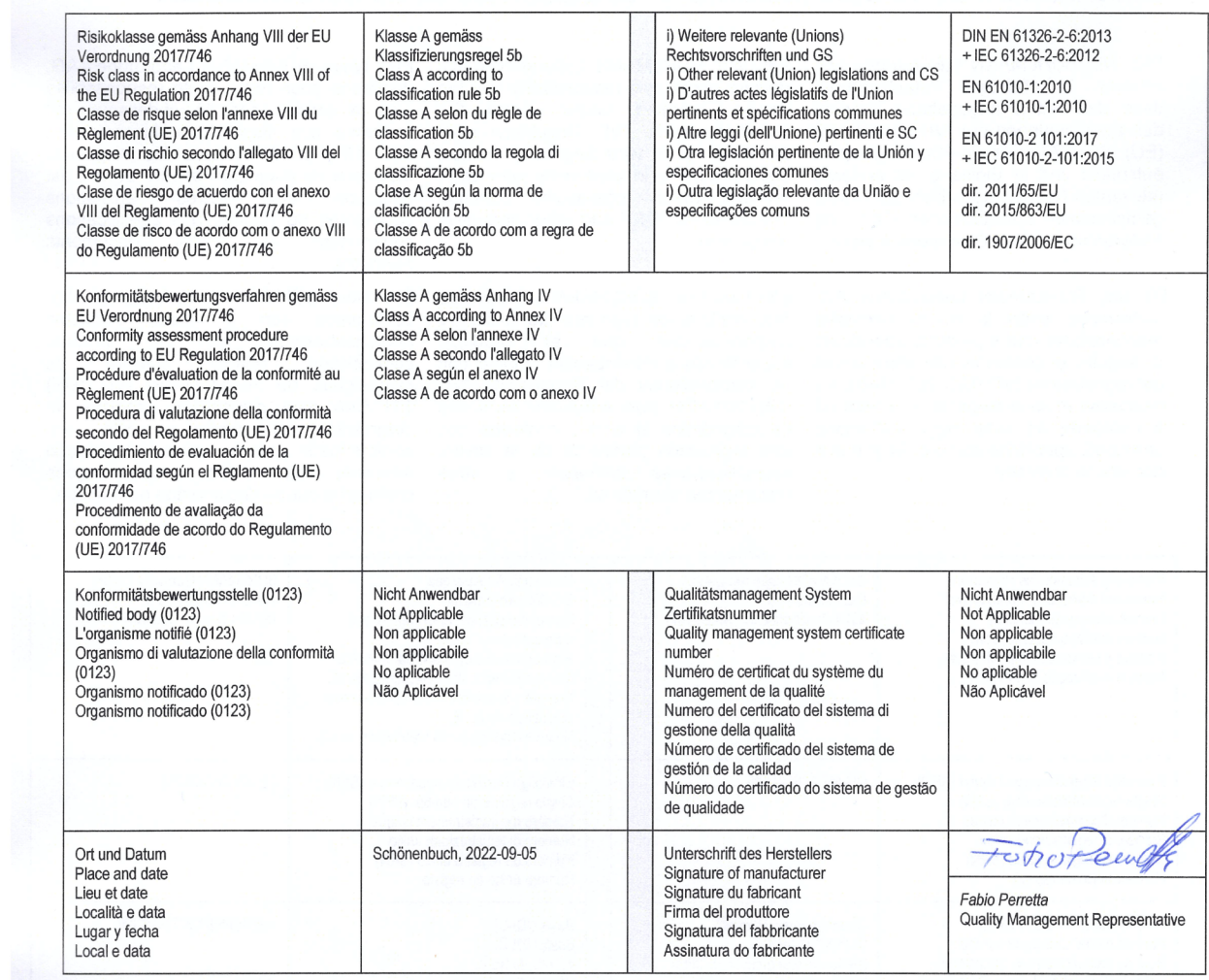

SOP Q 012 Attachment 4 ver03

erstellt: 24.08.2022 / FP<br>Ausdruck am: 05.09.2022

Čtečka Quantum Blue ® Reader- návod k použití verze A3 44 Datum vydání: 2024-06-06

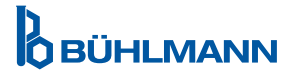

## **ZMĚNY**

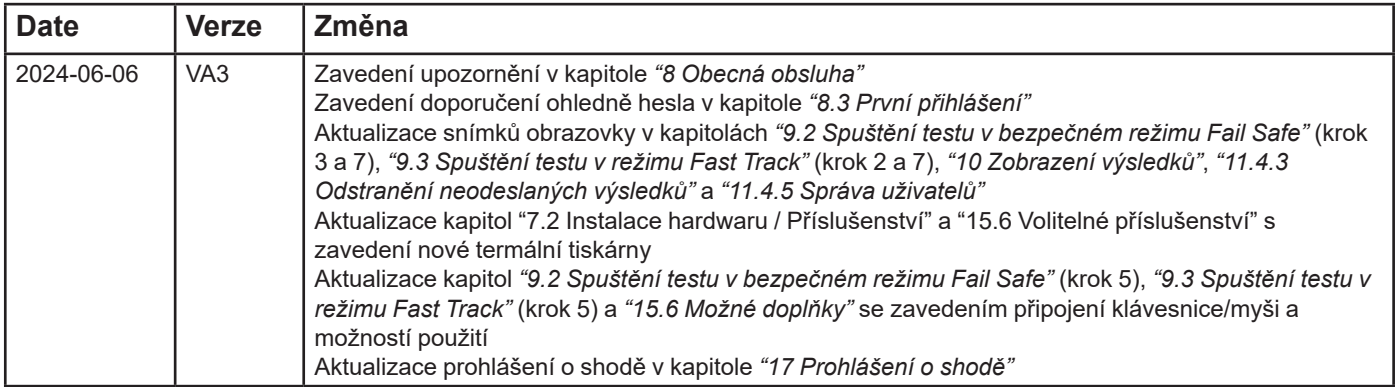

## **HLÁŠENÍ O POTÍŽÍCH V EU ČLENSKÝCH STÁTECH**

Pokud se objeví nějaký závažnější problém v souvislosti s použitím tohoto přístroje, bez prodlení o něm informujte výrobce.

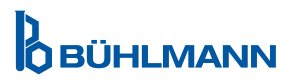

Oznámení

Všechna práva vyhrazena.

Informace obsažené v tomto dokumentu se mohou změnit bez předchozího upozornění.

Ochranné známky

Ochranné známky a štítky použité v tomto dokumentu jsou majetkem příslušných vlastníků.

Informace o autorských právech Uživatelská příručka čtečky Quantum Blue® Reader Verze dokumentu: VA3

© Copyright 2022 by BÜHLMANN Laboratories AG

Předávání a reprodukce tohoto dokumentu a použití nebo zveřejnění jeho obsahu nejsou povoleny, pokud to není výslovně povoleno společností BÜHLMANN Laboratories AG.

Produkty BÜHLMANN podléhají standardům kvality v rámci systému řízení kvality podle ISO 13485.

 $C \in$ 

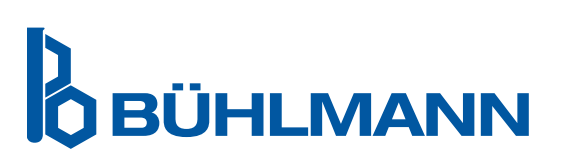

BÜHLMANN Laboratories AG Telefon +41 61 487 12 12 4124 Schönenbuch info@buhlmannlabs.ch Švýcarsko www.buhlmannlabs.ch

Baselstrasse 55 Faxové objednávky +41 61 487 12 99